$\sim 1$  -

# 目录

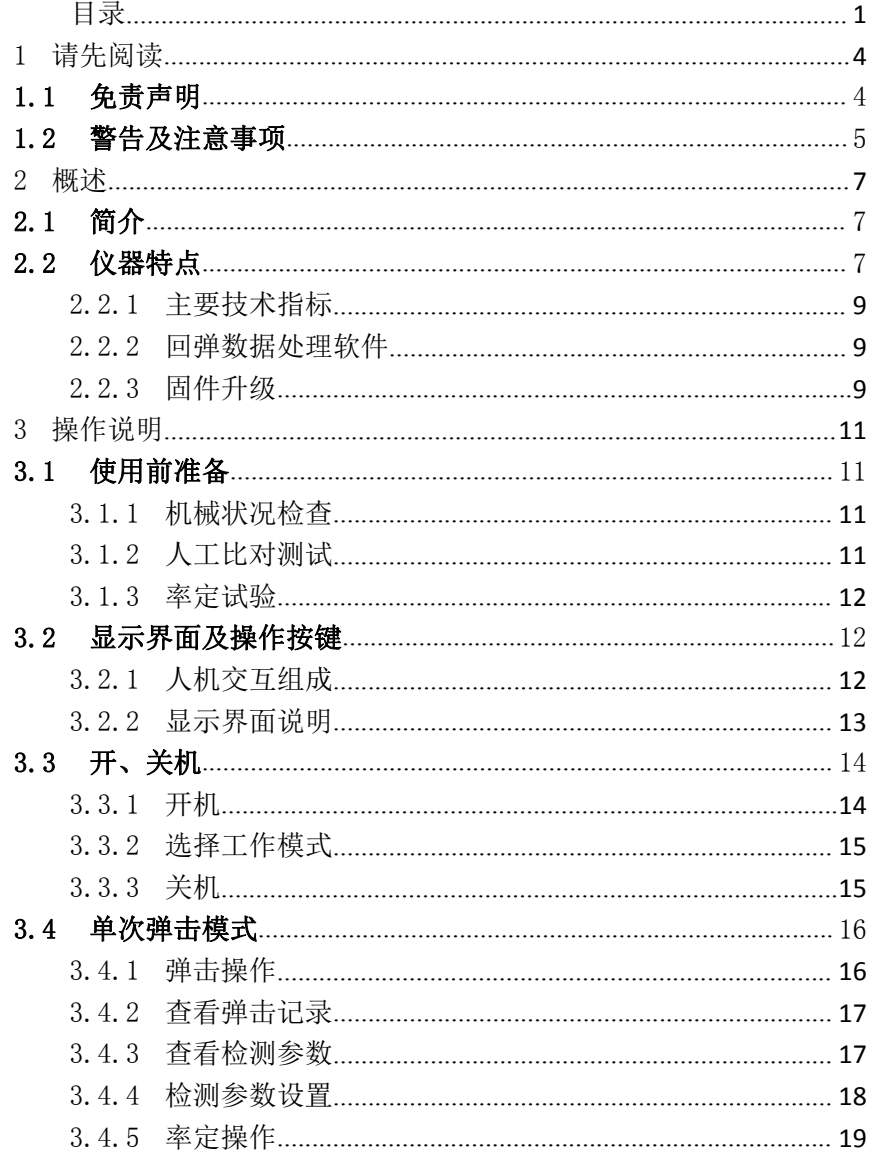

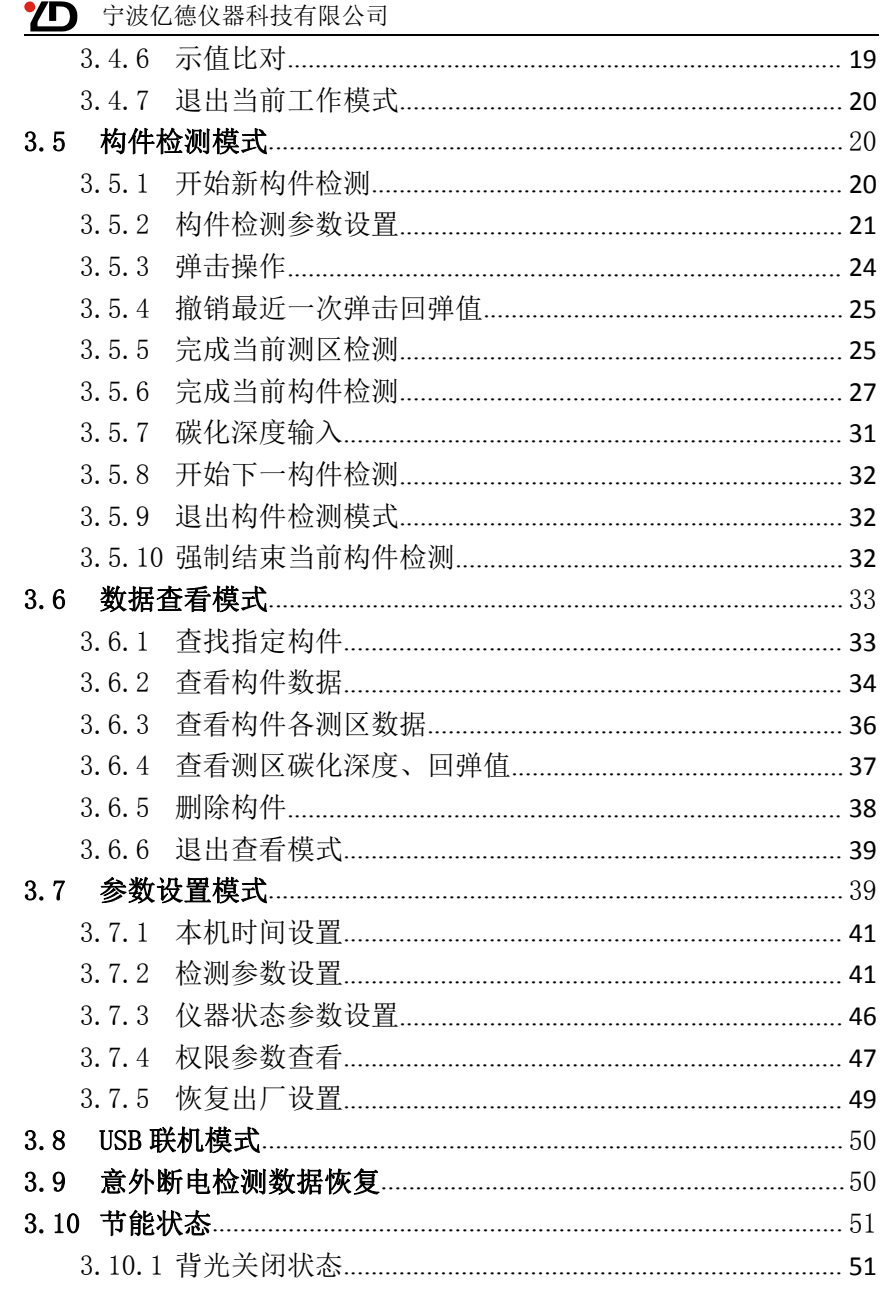

 $-2-$ 

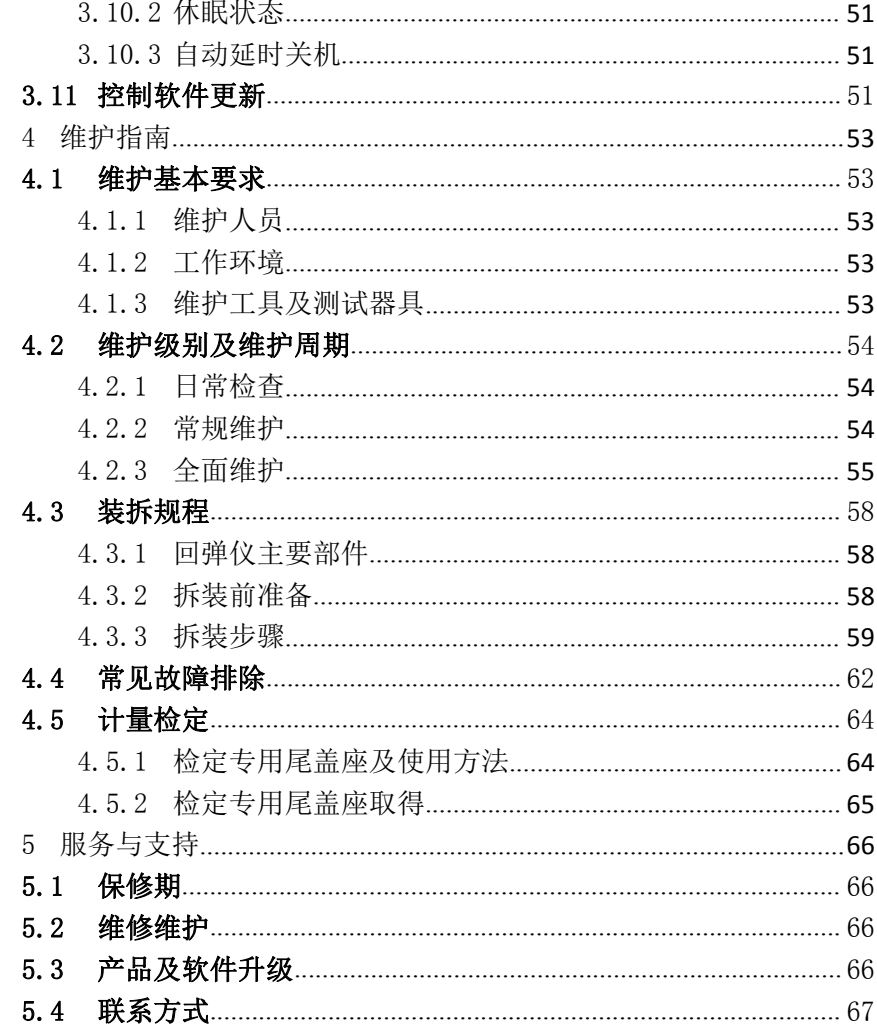

#### $-3-$

# 1 请先阅读

感谢您选择宁波亿德仪器科技有限公司产品。宁波亿德仪器科技有 限公司是建工仪器的专业制造商,我们将竭诚为您提供优质、快捷的售 后服务。

在使用亿德仪器数字回弹仪产品之前,请您务必先仔细阅读本手册 和配套软件说明书的内容。

### 1.1 免责声明

本节涉及到宁波亿德仪器科技有限公司(以下简称:亿德仪器)对 本产品所保留的权利以及不承担相关连带责任的声明等重要内容,请务 必仔细阅读。

- 1) 本手册编制过程中已力求对所包含的内容及数据进行正确而又 完整的描述,但并不保证其中无任何错误或遗漏,对由于其中可 能的错误或遗漏所导致的任何后果恕不承担任何责任。
- 2) 亿德仪器保留可随时变更本使用手册所提及的硬件或软件的规 格的权利而毋须事先声明。
- 3) 仪器内置了多个行业、地方或专用技术规程,由于受专业水平的 限制,可能存在对相关规程的理解错误而导致仪器软件对检测结 论的计算错误,亿德仪器对此以及由此导致的任何可能损失,恕 不承担责任。
- 4) 受仪器内部数据存储格式和运算程序的精度限制,仪器数据结论 的显示值可能与精确值存在微小的误差。在极端情形下,这一误 差可能影响混凝土强度检测结论合格与否的判别。因此,当仪器 显示的计算结论值与检测结果判别值的差值很小时(通常为最后 一位有效数±1 以内),请务必按原始数据进行人工复算并以人工 计算的结论为准。
- 5) 亿德仪器对由于本仪器、配套软件以及相关附件的误差、错误或 故障而造成的试验数据丢失或导致不正确的试验结果、以及由此

 $-4 -$ 

导致的任何可能损失恕不承担责任。

- 6) 您与销售商所签订的销售及服务合同中的包含与本手册免责声 明内容相违背的任何协议内容,宁波亿德仪器科技有限公司不承 担任何责任。
- 7) 本仪器或软件一经使用,即意味着您已经全部阅读、准确理解了 本手册免责声明的全部条款,并且您已经完全同意本手册免责声 明中所有条款。您若不同意本手册免责声明中条款内容,请找您 的销售商退货,并返还您已经支付的购货款。

### 1.2 警告及注意事项

- 1) 本仪器使用电压为 1.5V 的 5 号电池(AA)供电,请务必选用标 准电压和尺寸的电池。使用不符合标准的电池将可能导致仪器无 法使用或者损坏仪器。
- 2) 首次使用本仪器前请严格按本手册提供的步骤进行逐项检查, 如 发现仪器运行不正常,请及时联系您的供货商或亿德仪器客户服 务部门。
- 3) 本仪器不防水,禁止仪器接触或浸入水或其他液体中。若外壳沾 到水或其他液体,请立即把它擦干。若发生水或其他液体流入仪 器,请立即关闭电源并取出电池,继续使用将可能损坏仪器。
- 4) 若发现仪器任何部分有冒烟、发出异味,应立即停止使用,关闭 电源并取出电池。
- 5) 尽管仪器具有长时间保存原始检测数据的功能,但由于原始检测 数据所具有的重要性和不可重复性,请务必及时导出仪器所保存 的检测数据并进行备份。
- 6) 仪器运输时必须装在坚固的包装中,确保仪器不会受到强力挤压 或撞击。
- 7) 请不要让非专业人员检修本仪器。未经亿德仪器专业培训并获得 认可的技术人员由于缺乏对仪器详细技术参数的了解,维修本仪 器可能会降低仪器的技术性能,甚至对仪器造成更严重的损坏。 亿德仪器承诺对本公司所有产品提供优质、快捷的售后服务。

‐ 5 ‐

#### **ZD**

- 1□ 宁波亿德仪器科技有限公司
	- 8) 本手册中会列出与本仪器相配套的回弹数据处理软件在使用、操 作中的部分信息,但这些信息可能是不完整的。有关配套件的详 细信息,请直接阅读配套软件产品的说明书或直接向宁波亿德仪 器科技有限公司咨询。
	- 9) 未经宁波亿德仪器科技有限公司的正式书面授权,本手册不得复 制、传输、抄录或存储于可检索的系统中,或以任何形式翻译成 任何文字。
	- 10) 亿德仪器回弹仪产品执行回弹仪产品国家标准《回弹仪》(GB/T 9138-2015) 和计量检定规程《回弹仪》(JJG817-2011), 属于计 量器具,请按相关使用规范的要求对仪器进行计量检定。
	- 11) 应定期对回弹仪的机械部分进行维护保养。在拆装回弹仪机械部 件时必须严格按本手册维护指南的要求操作,否则可能对回弹仪 的机械部件特别是电子器件造成损坏。
	- 12) 使用中应注意回弹仪的弹击频率不宜过快,连续弹击的时间间隔 应保持不少于 1 秒钟, 以避免由于回弹仪弹击拉簧在尚未完全 复位的情况下再次弹击而影响采样精度。
	- 13) 使用中经常进行人工读数与仪器数显值的比对有助于及时发现 数字回弹仪的运行故障,避免检测数据失真。
	- 14) 避免在强烈阳光下或高温环境放置、存放本仪器,避免把仪器存 放在潮湿或多尘的环境中。
	- 15) 高强度高频电磁场将可能影响仪器的正常运行,使用过程中仪器 附近应避免使用手机、高频对讲机等发射高频电磁波的设备。
	- 16) 请勿将仪器放置在接近磁铁、电动机或其他会产生强力磁场的设 备附近,也不要在有强磁场的环境中使用本仪器。暴露在强电磁 场中可能会导致仪器运行异常或破坏仪器所保存的检测数据。
	- 17) 请不要将仪器在短时间内从高温环境带到低温环境中或从低温 环境带到高温环境中,这样可能导致仪器内外表面水汽凝结。如 果发生结露现象,请停止使用仪器,继续使用将可能导致仪器损 坏。

‐ 6 ‐

# 2 概述

# 2.1 简介

亿德 YD225C 型数字回弹仪是宁波亿德仪器科技有限公司研制生产 的一体式数字回弹仪,适用于各类建筑工程中普通混凝土抗压强度的无 损检测。

宁波亿德仪器科技有限公司是专业从事建设工程质量检测技术方 法研究、计算机应用技术开发、数字化检测仪器设备开发、生产、销售、 服务的等的科技型企业,是数字回弹仪、机械回弹仪专业生产商。

公司经营宗旨为:专业、真诚,务实、创新。

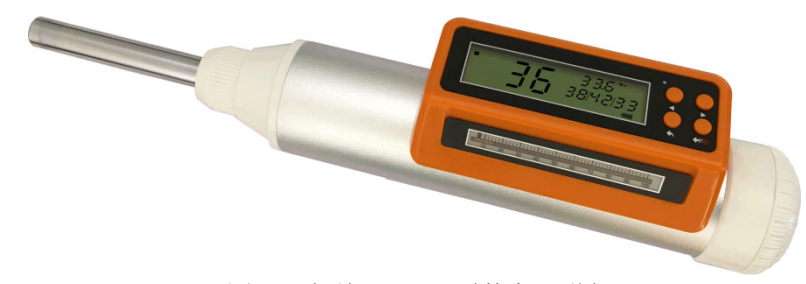

图 2.1 亿德 YD225C 型数字回弹仪

## 2.2 仪器特点

亿德 YD225C 型数字回弹仪是亿德仪器结合现有数字回弹仪产品和 技术的基础上推出的新型数字回弹仪,具有以下优特点:

- 【亿德动栅采样技术】 采用亿德仪器研制的新型非接触式动栅采 样技术,具有高可靠性、稳定性和耐久性。
- 【全新一体式铝塑壳体技术】 采用亿德仪器研发的全新型铝塑壳 体技术,轻巧耐用,维护简单。
- 【强度直读】 亿德仪器的特有功能,在仪器"单击模式"下,每

‐ 7 ‐

1□ 宁波亿德仪器科技有限公司

弹击一次,就直接显示当前回弹值的强度换算值,极大方便了不需 要做完整构件强度测定的场合的使用。

- 【界面简明、操作简单】 采用专用液晶显示屏,数据与状态显示 一目了然。配合 4 个操作按键,无需专业培训即可掌握使用。保留 人工直读示值功能,数显采样值可随时与指针读数比对。
- 【高品质】高品质机械部件有效延长机械部件的维护周期和寿命。
- 【内置地方规程】 除现行行业标准《回弹法检测混凝土抗压强度 技术规程》JGJ/T23-2011 外, 仪器还内置多个省市的地方测强规程 和曲线。亿德仪器将陆续增加、随时更新测强规程。
- 【使用普通 5 号电池, 超低功耗】电子部分采用低功耗设计, 直接 使用 2 节普通 5 号电池, 可连续工作弹击 10 万次以上, 足以满足 现场测量工作的需要,免去充电电池需要经常充电的麻烦。此外, 当仪器处于空闲状态时,一起将进入背光关闭状态以及休眠状态进 一步节省电能,延长续航时间。
- 【数据安全】 当电池电量不足时仪器会自动提醒,确保您不会因 电量耗尽而丢失检测中的构件数据;当出现意外情况时如仪器在测 量过程中突然掉电关机,或者电池耗尽却未将当前构件弹击完毕, 仪器在下一次开机时将会自动继续上一次测量进度,保证测量数据 不丢失。
- 【仪器固件升级】 用户可使用亿德仪器发布的更新程序自行更新 仪器控制软件,随时享受仪器的最新功能。
- 【高速 USB 接口】 仪器采用了 USB-HID 传输方式, 省去了安装驱 动程序的麻烦。仪器还支持 USB2.0 全速模式, 能以 12Mbps 的速 度高速导出存储的数据。
- 【大存储量数据保存】 仪器可存储多达 999 个构件的检测数据, 足以满足实际检测工作的需要。
- 【异常数据自动剔除功能】 可根据实际情况设置回弹检测有效采 样值的范围,能自动剔除在检测中因弹击到气孔或石子上而出现的 低于或超过有效值范围的异常采样数据。
- 【实时时钟】 高精度实时时钟能自动记录每一构件的检测时间,

 $-8 -$ 

日历自动进行闰年调整。

#### 2.2.1 主要技术指标

- 技术标准:执行《回弹仪》(GB/T9138-2015)
- 计量检定规程: 执行《回弹仪》(JJ G817-2011)
- 标称动能:2. 207J
- 弹击拉簧刚度: (785±30) N/m
- 弹击锤冲程: (75.0±0.3) mm
- 钢砧率定回弹值: 80±2
- 采样示值一致性(数字化采样值与指针读数差值):不超过±1
- 电源与耗电: 使用 2 节 1.5V 普通 5 号电池, 可连续弹击 10 万次 以上
- 存储量:8 兆字节,可存储不少于 999 个标准构件
- 电脑联机通信: USB2.0 全速模式, 通信速率为 12Mbps; USB 工作 在 HID 模式,可免驱安装使用
- 工作温度:‐20℃—+40℃
- 环境湿度: ≤95%(相对湿度)
- **●** 重量: 1100g (含电池)

#### 2.2.2 回弹数据处理软件

亿德仪器为数字回弹仪系列产品配套设计了回弹数据处理及仪器 联机管理的专用软件。该程序可在 Microsoft Windows 9X/NT/2000/XP /2003/Vista/7/8 操作系统下运行,通过 USB 通信口与回弹仪主机连接, 具有以下主要功能:

- 把仪器所存储的原始检测数据导入电脑,供后续数据处理并自动生 成检测报告;
- 读取数字回弹仪各项选项参数设置状态和运行统计信息;
- 实现对数字回弹仪管理选项和各项状态参数设置。

#### 2.2.3 固件升级

亿德 YD225C 型数字回弹仪具有控制软件的升级(固件升级)功能。

‐ 9 ‐

#### 1□ 宁波亿德仪器科技有限公司

亿德仪器将根据用户需求不断增加和完善的功能、增加或更新技术规程, 推出新版本。用户可在亿德仪器官网下载或向亿德仪器客户服务部门仪 器固件更新软件自行更新仪器固件,随时享受仪器的最新功能。

亿德仪器官网:www.1dyq.com

客服电话:0574‐86882056

 $-10 -$ 

# 3 操作说明

### 3.1 使用前准备

回弹检测前应对数字回弹仪进行例行检查,以保证仪器处于正常工 作状态。

#### 3.1.1 机械状况检查

由于回弹仪工作时处于强烈的震动状态,容易造成机械松动、螺钉 脱落等,严重时可能影响回弹仪的正常工作。应经常检查仪器保持机械 状况,以保证仪器在正常状态下工作。

### 3.1.2 人工比对测试

亿德 YD225C 型数字回弹仪保留了机械回弹仪的指针直读系统供用 户与数字采样值进行比对,以检查电子采样系统是否处于正常状态。详 细操作请参阅 3.4.6 的说明。

#### 3.1.2.1 测试回弹值区间

进行人工比对测试宜在回弹值 20~40 之间的普通混凝土表面上 弹击进行比对,以确定回弹仪该回弹值区间的采样准确性。根据检测实 际需要,还可以增加不同的回弹值区间(如回弹值在 40~ 60 之间) 进行比对。

#### 3.1.2.2 比对次数及判别

每个回弹值比对区间应至少弹击 10 次,人工直读数据与回弹仪 显示的采样数据之间的误差应不超过±1。

- 当发现人工读数与显示采样值之间的误差超过±1 时, 应停止该 回弹仪工作,并进行保养、维护或维修。
- 数字回弹仪保养、维护请参照本手册第 4 章有关说明进行。

#### 3.1.3 率定试验

回弹仪用于工程检测前应按《回弹法检测混凝土抗压强度技术规程》 (JGJ/T23-2011) 或所执行的检测技术规程的要求对要使用的回弹仪进 行率定试验,以确保仪器技术性能符合标准要求。

- 率定时,钢砧应稳固地平放在刚度大的物体上。
- 将仪器切换到"单击"模式(参见本手册 3.4.5), 按您采用的技 术规程规定的要求进行率定操作并判断仪器率定是否合格。
- 当率定不合格时,应停止该回弹仪工作,并对其进行常规维护或 检修。仪器保养、维护请参照本手册第章有关说明进行。

### 3.2 显示界面及操作按键

#### 3.2.1 人机交互组成

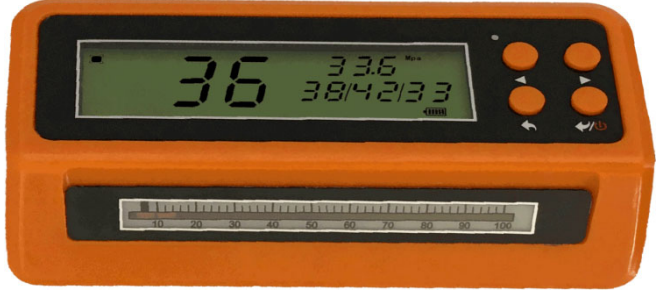

图 3.1 YD225C 型数字回弹仪按键组成

亿德 YD225C 型数字回弹仪人机交互由三部分组成,如图 3.1。

- 1) 液晶显示屏:用于显示仪器工作模式、操作状态和所采样到回 弹数据等信息。
- 2) 按键:由四个按键组成,构成仪器人际交互的输入操作,其基 本功能如下:

/ 左/右键:用于切换页面、选项或数值操作。

返回键:通常用于返回或取消操作,也用于切换当 前选项的操作;长按时用于退出当前操作界面并返 回到上层界面。

‐ 12 ‐

**/ / (1)** 确认/电源键: 用于确定当前选项或输入值; 长按时 用于仪器开关机操作。

- 在某些界面下,按键操作可能具有特定的功能,详见具体操作界 面的说明。
	- 3) 指针示值系统:仪器具有回弹值指针和标尺构成的示值系统, 用于与数字采样回弹值的比较。
- 3.2.2 显示界面说明

 $2D$ 

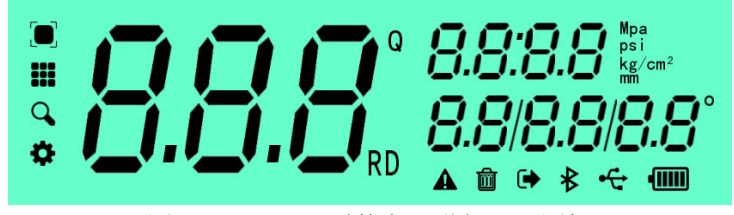

图 3.2 YD225C 型数字回弹仪显示图标

仪器界面如图 3.2 所示,各图标意义如下:

- 1) 模式指示:位于显示屏左边,用于指示仪器当前工作模式。
	- [■] 单次弹击: 用于单次回弹试验或回弹仪率定操作。
	- [1] 构件检测:用于以构件为单元的混凝土强度检测。
	- 数据查看:用于查看仪器存储的检测数据。
	- 仪器设置: 设置或查看仪器或检测参数。
- 2) 状态指示:位于显示屏底边右侧,用于指示仪器操作状态。
	- ▲ 告警: 提示仪器警告状态, 或重要选项的操作确认。
	- 而 删除:提示数据删除操作。
	- 退出(返回):提示退出当前操作状态。
	- 蓝牙开启:提示仪器处于蓝牙通信状态。
	- $\begin{array}{ll}\n\text{\large $\leftarrow$}\n\end{array}$  USB 联机: 提示仪器处于 USB 联机状态。
	- $-13 -$ **- 1111** 电池状态: 提示仪器当前电池电量。若电池状态标识指 示电量低 – 主 并闪烁,表示仪器电池电量不足,须需

#### 1□ 宁波亿德仪器科技有限公司

立即更换电池。

- 3) 主显示区:位于显示屏左侧,不同工作模式中显示不同的含 义,回弹检测时显示当前采样到的回弹值。
- 4) 右上显示区:位于显示屏右侧上方,不同工作模式中显示不 同的含义,回弹检测时显示强度换算值和强度单位。
- 5) 右下显示区:位于显示屏右侧上方,不同工作模式中显示不 同的含义,构件检测时显示当前构件/测区/测点值。

## 3.3 开、关机

### 3.3.1 开机

在关机状态下, 按下"◆ / (b)"键不放开, 液晶显示屏背光将亮 起(图 3.3)。其中主屏显示"HI",右上测显示仪器固件的版本号,右 下测显示"yd225C"表示当前仪器的型号为: YD225C。

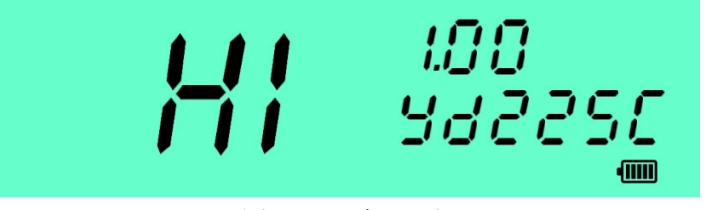

图 3.3 开机界面

保持按键按下状态约 2 秒钟,液晶显示屏上将显示顶层界面(如图 3.4),主显示区和右侧显示区分别显示仪器已存储的构件数、仪器时间、 日期(所示),表示开机成功,此时可放开按键。

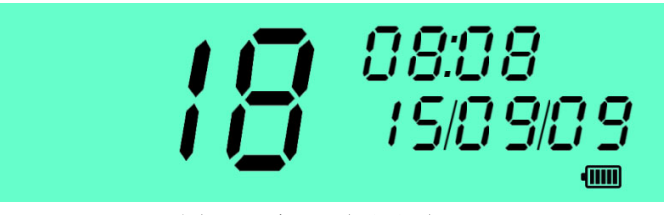

图 3.4 仪器顶层界面

‐ 14 ‐

- 仪器本机时间将直接影响到测量数据存储信息,请经常查看时 间是否准确,并及时进行校正,以免造成使用上的不便。
- 若仪器自检失败,液晶显示屏上将显示相应的错误代号,请参 考第 4 章处理故障。
- 若开机后电池状态标识指示电量低 并闪烁,表示仪器 电池电量不足,请更换电池后再使用。

#### 3.3.2 选择工作模式

在开机界面下, 按 <>>
铵进入工作模式选择界面, 您可通过 键切换至所需的工作模式选项,在开机显示界面的基础上,仪器以 闪烁方式显示当前选择的工作模式标识,如图 3.5 表示选择了"构件检 测"模式。再按◆确认键进入所选的工作模式。

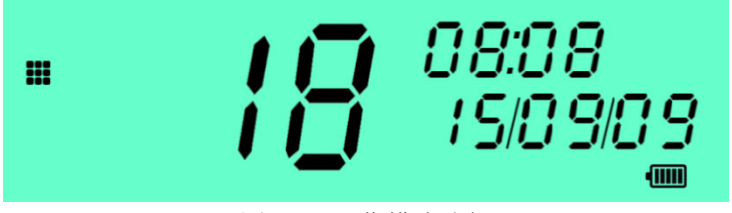

图 3.5 工作模式选择

当仪器检测到 USB 连线处于连接状态,进入工作模式选择界面时 将首先提示您选择 USB 联机模式, 如图 3.6, 其中主显示区字符 "USb" 处于闪烁状态显示。

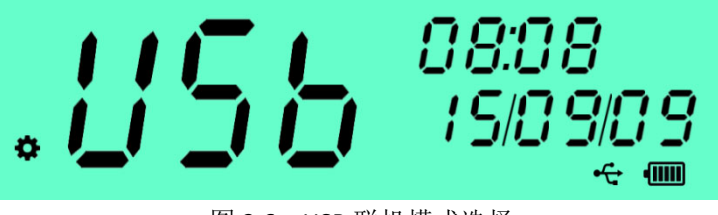

图 3.6 USB 联机模式选择

#### 3.3.3 关机

在仪器开机状态,长按 ◆/(1)键, 仪器将关闭电源。

 $-15 -$ 

1□ 宁波亿德仪器科技有限公司

- USB 线处于连接状态时,仪器将不执行关机操作,请在断开 USB 连接线后再关机。
- 如果仪器处于构件检测状态,且还没有完成当前构件的检测, 当前的构件数据将作为意外断电处理,详情请参阅本手册 3.9 的说明。

#### 3.3.3.1 强制关机

当仪器出现运行异常,且长按 ◆/(1)键无法正常关机时,您可同 时按下 、 、 、 、 →、 键尝试强制关机。

■ 警告:强制关机操作可能破坏仪器存储的检测数据或设置信息, 仪器正常运行状态下禁止进行强制关机操作!

### 3.4 单次弹击模式

本工作模式用于进行单次回弹试验或回弹仪的率定操作。

在工作模式选择界面下选择构件检测模式"■", 按确认键◆进 入本模式。

### 3.4.1 弹击操作

每次弹击时,仪器显示图 3.7 界面。其中,主显示区显示当前弹击 的回弹值,右上显示区显示根据预设的弹击参数和回弹法技术规程及曲 线由最末一次回弹值计算得到对应的抗压强度换算值,右下显示区依次 显示最末三次的回弹值记录。

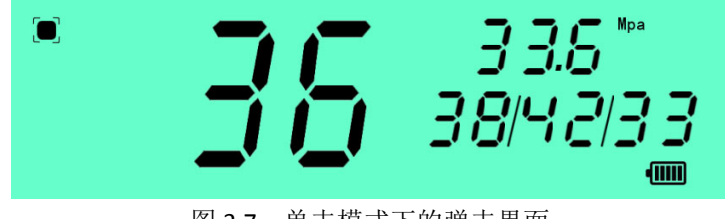

图 3.7 单击模式下的弹击界面

 进入单次弹击模式后未弹击时,回弹值和强度换算值分别显示  $\pi$  "  $\frac{1}{2}$  "  $\frac{1}{2}$  "  $\frac{1}{2}$  " "  $\frac{1}{2}$  " "  $\frac{1}{2}$  " "  $\frac{1}{2}$  " "  $\frac{1}{2}$  " "  $\frac{1}{2}$  " "  $\frac{1}{2}$  " "  $\frac{1}{2}$  " "  $\frac{1}{2}$  " "  $\frac{1}{2}$  " "  $\frac{1}{2}$  " "  $\frac{1}{2}$  " "  $\frac{1}{2}$  " "  $\frac{1}{2}$ 

‐ 16 ‐

- 有关弹击参数、回弹法技术规程等的设置操作,请参阅 3.4.4。
- 当对应的强度换算值超出预设技术规程的强度范围,上溢时仪 器显示最大强度值并冠以前缀"7"表示,下溢时显示最小强 度值并冠以前缀"」"表示。
- 在本工作模式下的任何时候, 若发生弹击操作, 仪器将返回到 本弹击显示界面。

#### 3.4.2 查看弹击记录

在单次弹击模式下, 仪器以循环方式记录回弹值。按 ◆ 键可切 换到弹击记录查看页面,如图 3.8。其中,右下显示区显示仪器"P-弹 击序号/总弹击次数",主显示区和右上显示区分别显示该序号的回弹值 和强度换算值。

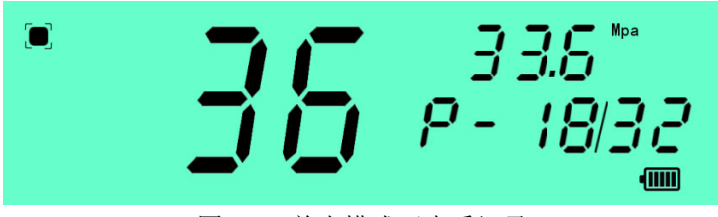

图 3.8 单击模式下查看记录

- 按 ◆ 和 → 键操作切换查看已弹击的回弹记录, 按 ◆ 键 退出查看页面。
- 查看期间若发生弹击操作, 仪器将退出当前查看状态, 返回显 示最末一次弹击数据。
- 仪器仅记录本次开机后单次弹击模式下的弹击值,最大记录数 为 50 次,超过 50 次后将循环覆盖最前弹击的记录。

#### 3.4.3 查看检测参数

当前回弹值对应的推定强度通过预设的检测弹击参数、碳化深度值 及回弹法技术规程、曲线计算获得。按 → 键切换查看以下参数界面:

1、 参数页面 0

参数页面 0 如图 3.9,显示以下信息:

 $-17 -$ 

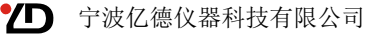

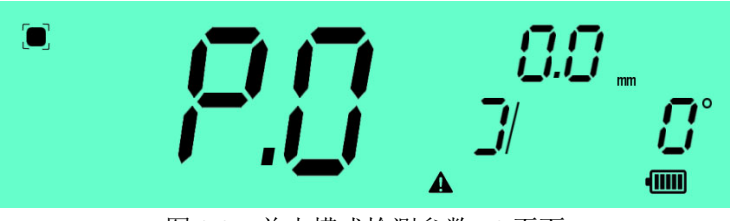

图 3.9 单击模式检测参数 P0 页面

- 1) 主显示区:"P.0"表示当前界面为参数页面 0;
- 2) 右上显示区:显示预设碳化深度值;
- 3) 右下显示区:显示"弹击浇筑面/弹击角度"参数,其中,浇 注面参数以 7、 7、 1分别表示顶面、侧面、底面;弹击角 度参数以 11户、 c1rn 分别表示向上、向下弹击。图中,表 示浇注侧面/水平弹击(0度)。
- 2、 参数页面 1

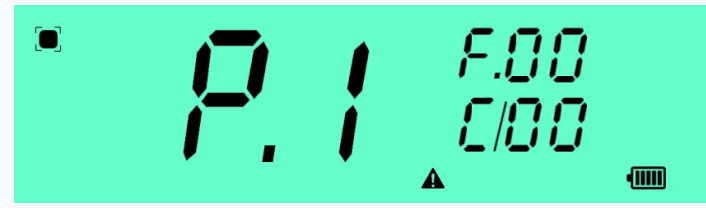

图 3.10 单击模式检测参数 P1 页面

参数页面 1 如图 3.10, 显示以下信息:

- 1) 主显示区:"P.1"表示当前界面为参数页面 1;
- 2) 右上显示区:所选回弹测强技术规程,相关意义请参阅。
- 3) 右下显示区:所选测强曲线,或指示进行泵送修正,相关意 义请参阅。
- 在此期间若发生弹击操作,仪器将退出当前查看,返回到弹击 显示界面(3.4.1 图 3.7)。

### 3.4.4 检测参数设置

单次弹击模式的检测参数设置步骤如下:

‐ 18 ‐ 1) 进入参数查看页面(P0 或 P1),参见 3.4.3;

- 2) 按 ◆ 键进入编辑模式,这时编辑参数项和△标识以交替闪 烁方式显示;
- 3) 按◆ 键切换到要编辑的参数项;
- 4) 按 或 键切换参数;
- 5) 按 ◆ 确认退出, 或按 ヘ 键继续编辑下一参数项。
- 本弹击参数设置仅作用于单次弹击模式,与构件检测模式中的 弹击参数无关。
- 在此期间若发生弹击操作,仪器将退出当前编辑,返回到弹击 显示界面(3.4.1 图 3.7)。

#### 3.4.5 率定操作

经常对仪器进行率定,以判别仪器是否处于正常状态。仪器率定操 作可在单次弹击模式下进行。

率定操作及率定合格判别请按您采用的回弹仪产品标准或回弹法 检测混凝土抗压强度技术规程的规定进行。《回弹法检测混凝土抗压强 度技术规程》(JGJ/T23-2011)规定: "测定回弹值时, 取连续向下弹击 三次的稳定回弹平均值。率定应分四个方向进行,弹击杆每次应旋转 90 度,弹击杆每旋转一次的率定平均值应为 80±2"。

- 本仪器率定钢砧应选用弹击面洛氏硬度为 HRC (60±2)、质量 为 **16kg** 的钢砧。
- 根据《回弹法检测混凝土抗压强度技术规程》(**JGJ/T23‐2011**) 的规定,回弹仪未通过率定的不得用于检测。未通过率定的回 弹仪应进行维护并通过率定后才能使用。

#### 3.4.6 示值比对

示值比对为了检查仪器的回弹采样值(即显示的回弹值)与指针系 统人工直读回弹值是否一致,国家产品标准《回弹仪》GB/T9138‐2015 规定,数字式回弹仪的回弹采样值与指针系统人工直读回弹值的差值应 小于 1, 测试方法为: "按刻度尺的满刻度均分为 4 段。每一段读取指 针滑块的刻线示值与数显示值各 3 次并进行比较"。

■ 若仪器示值比对值偏差超标,则应对仪器进行保养、维护或维

‐ 19 ‐

修。

### 3.4.7 退出当前工作模式

长按 ◆ 键退出当前操作模式。

### 3.5 构件检测模式

本工作模式用于依据所选择的回弹法检测混凝土抗压强度规程检 测混凝土构件的抗压强度。

在工作模式选择界面下选择构件检测模式" ... ", 按确认键◆进 入本工作模式。仪器将开始新构件检测,参见 3.5.1。

- 若仪器检测到上次关机时还有未结束检测点构件,则进入弹击 操作界面(3.5.3)继续完成该构件的检测。
- 本工作模式下未完成当前构件检测时,任何弹击操作都将终止 当前界面操作并返回弹击数据显示界面(3.5.3)
- 长按◆ 键将退出构件检测模式。

### 3.5.1 开始新构件检测

仪器进入新构件检测时显示图 3.11 界面。其中,主显示区显示新 构件编号,右上显示区显示仪器已存储的构件数,右下显示区显示当前 构件的"A/当前测区/测区数"。

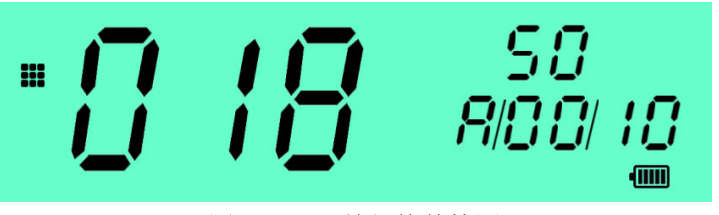

图 3.11 开始新构件检测

新构件的构件编号以最后一次检测的构件编号递增 1 由仪器自动 生成,自 001 到 999 循环。

构件检测参数按以下程序自动生成:

1) 若开机后初次检测,按仪器默认构件参数;

‐ 20 ‐

其他情形按仪器参数"构件参数继承"的设置(参见 3.7.2.5) 按仪器默认构件参数或复制上一检测构件的参数。

本界面下, 按 ◆ 键可切换至构件检测参数界面, 用于查看或设 置构件的相关检测参数,请参见 3.5.2。

- 按 ◆ 键可切换至构件检测参数界面,用于查看或设置构件的 相关检测参数,请参见。
- 任何弹击操作都将返回弹击数据显示界面(3.5.3)。

### 3.5.1.1 创建新构件失败

若仪器创建新构件失败,将不能进入新构件检测状态,并显示如图 3.12 界面, **▲标识处于闪烁显示状态。其中, 右上显示区显示 "C001"** 错误代码表示创建新构件失败,右下显示区显示仪器当前已存储的构件 数。通常这种情况是由于仪器内存储空间已满,这时您需要删除仪器中 的全部或部分构件数据后才能继续进行新构件检测,相关删除操作请参 阅本手册 3.6.5 的说明。

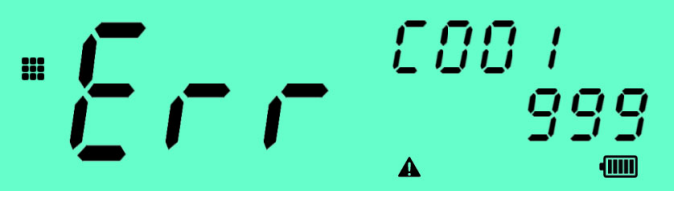

图 3.12 创建新构件失败

● 按 ◆ 或 ◆ 键将退出构件检测模式并返回主界面。

#### 3.5.2 构件检测参数设置

本仪器允许在检测状态下随时修改当前构件的检测参数。从检测状 态各界面按 ◆ 键可直接或经切换进入构件检测参数设置页面, 如图 3.13、图 3.14。本界面下各按键操作用能如下:

◆: 切换参数项,进入参数编辑状态,所选编辑参数项和△标 识将以交替闪烁方式显示。

: 逆向或递减切换所选参数项的值。

 $-21-$ 

宁波亿德仪器科技有限公司

- : 顺向或递增切换所选参数项的值。
- : 查看状态下,切换显示界面;

参数编辑状态下,确认当前参数值,返回查看状态。

### 3.5.2.1 修改构件测区数

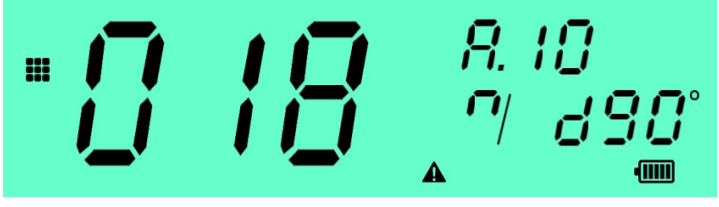

图 3.13 构件检测参数页面 1

- 按 → 键切换至构件参数页面 1, 如图 3.13。其中:
- 1) 主显示区:当前构件编号,由仪器自动生成,图中为"018"。
- 2) 右上显示区:构件测区数,图中为 10 个测区。
- 3) 右下显示区: 浇筑面和弹击角度。浇注面分别以 ワ、フ、」表 示顶面、侧面、底面;弹击角度冠以字母 u、d 分别表示向上、 向下弹击。如图中,表示浇注顶面/向下 90 度弹击。
- 测区数修改按以下操作步骤进行:
- 1) 按 ◆ 键,进入编辑状态,这时测区数和△标识以交替闪烁 方式显示;
- 2) 反复按 或< 键编辑修改测区数;
- 3) 按◆ 或◆ 键确认当前输入。其中,
	- a) 按 键后仪器将切换到浇筑面参数编辑状态;
	- b) 按 键后仪器结束当前输入,返回到查看状态。
- 测区数修改最小不能小于当前构件已经检测到测区数。

### 3.5.2.2 选择弹击面、弹击角度

在构件测区参数页面 1 下,按以下操作步骤进行:

- 1) 在测区数编辑状态下, 按◆ 键, 进入弹击面参数编辑状态, 这时浇筑面参数以闪烁方式显示;
- 2) 按 或< 键编辑切换浇筑面参数;

‐ 22 ‐

- 4) 按 (或 V 键确认当前输入。其中, 按 ( 键后仪器将 切换到进入弹击角度编辑状态,这时弹击角度参数以闪烁方式 显示; 按 → 键后返回到查看状态。
	- 3) 按 或 键编辑切换弹击角度参数;
- 4) 按 ◆ 或 ◆ 键确认当前输入。其中, 按 ◆ 键后仪器将 切换到测强规程、曲线及泵送修正参数的编辑状态;按◆ 键 后返回到查看状态。
- 3.5.2.3 选择测强规程、曲线及泵送修正

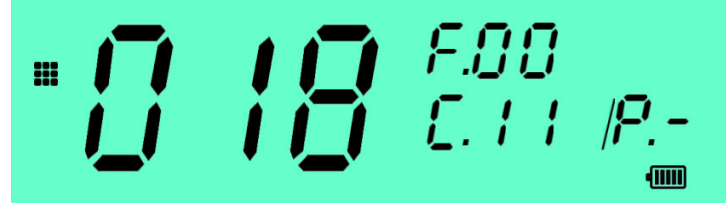

图 3.14 构件检测参数页面 2

在检测界面或新构件界面下, 按 ◆ 键切换至构件参数页面 2, 如图 3.14。其中:

- 1) 主显示区:当前构件编号。
- 2) 右上显示区:所选回弹测强技术规程的编号,其中 F.00 为现 行行业标准,相关含义请参阅 3.7.2.2。
- 3) 右下显示区:所选测强曲线及泵送修正指示,斜杠"/"前以 "C."为前缀指示测强曲线的编号,斜杠"/"后以"P."前缀 指示泵送标识,相关含义请参阅 3.7.2.2。

按以下操作步骤对相关参数进行设置:

1) 在构件测区参数页面 2(图 3.14) 按◆ 键, 进入测强规程 参数编辑状态,如图 3.15 所示。这时规程标号和△标识以交 替闪烁方式显示,同时右下侧显示所选规程的代码,详细含义 请参阅 3.7.2.2;

‐ 23 ‐

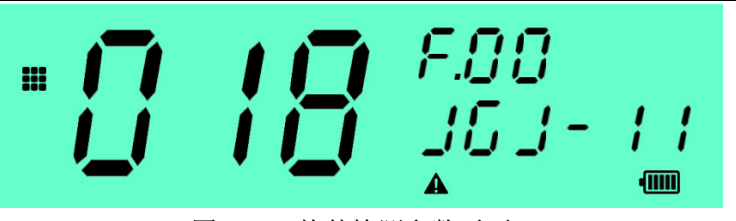

图 3.15 构件检测参数页面 2

- 2) 按 → 或 ◆ 键切换测强规程; 按 ◆ 键确认当前输入并退 出编辑状态;
- 3) 按◆ 键确认当前选项并进入下一参数的编辑状态(依次为: 曲线选择、泵送标识),这时右下侧恢复显示测强曲线及泵送 修正指示标识,且当前编辑选项和△标识以交替闪烁方式显 示。
- 关于规程、曲线、泵送标识选项的详细显示含义,请参阅本手册 3.7.2.2 的描述。

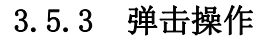

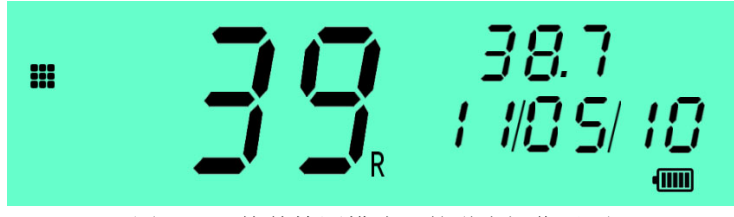

图 3.16 构件检测模式下的弹击操作界面

构件弹击模式下,每次弹击操作仪器将自动显示当前的回弹值,并 指示当前的测点和测区信息(如图 3.14 所示)。其中:

主显示区: 显示当前测点的回弹值。

右上显示区:显示当前测区的回弹平均值(去掉三个最大三个最小值 后取平均值),当前测区弹击数小于 7 个时,显示"‐‐.‐"。

右下显示区:显示当前检测构件的"当前测点/当前测区/测区数"。

‐ 24 ‐

<sup>●</sup> 本测区尚未弹击时,回弹值显示"--",当前测点显示"0"。

- 按 ▲ 键可切换讲入构件检测参数设置页面。
- 按 ◆ 键可以撤销当前(即最末一次)回弹值,请参见本手册 3.5.4。

#### 3.5.4 撤销最近一次弹击回弹值

亿德 YD225C 型数字回弹仪允许用户删除最后一次弹击的回弹数值, 以避免剔除弹击到混凝土表面的气孔、石子引起的异常数据。

在弹击界面(3.5.3)中按 键,屏幕上的当前回弹值和当前测 点值和 而标识会交替闪烁显示(如图 3.17), 此时仪器在等待是否确认 删除操作。按 → 键确认删除, 按 → 键取消删除操作。

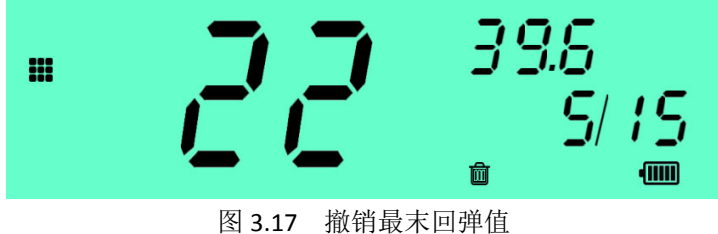

- 在等待确认操作(即回弹值闪烁的界面)的状态下,若执行了一 次弹击,仪器将自动取消删除操作,并按正常模式将该次弹击记 录以及显示出来。
- 仪器仅允许对最末回弹值进行有限数量的删除操作,而不能无限 制的往前删除。当不能向前删除时,删除操作将被拒绝。
- 若仪器删除操作权限被设置不允许或当前构件无回弹值可删除 时,删除操作将被拒绝。删除权限需在联机状态下由亿德仪器数 字回弹仪管理软件进行设置,详细请参阅本仪器配套的回弹仪数 据处理软件的相关说明。

### 3.5.5 完成当前测区检测

当前测区弹击满 16 个测点后,在显示最后一个弹击值保持 1 秒钟 仪器发出 1 长声提示本测区完成, 并讲入测区数据界面, 如图 3.18。

‐ 25 ‐

 $2D$ 宁波亿德仪器科技有限公司

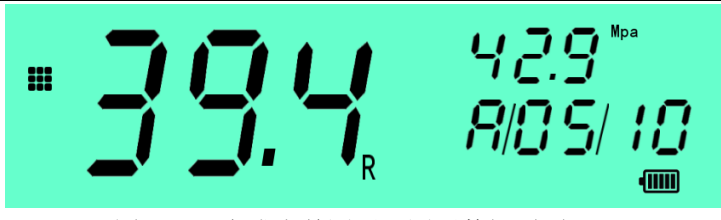

图 3.18 完成当前测区(测区数据页面 1)

在本界面下按 → 键, 可依次切换当前测区各数据页面(图 3.18、 图 3.19) 和构件检测参数界面(3.5.2) 的各页面(图 3.13、图 3.14), 供您查看当前测区数据、录入测区碳化深度值(参见 3.5.5.1), 或查看、 修改当前构件的检测参数(参见 3.5.2)。

图 3.18 为测区数据页面 1。其中,主显示区显示当前测区的回弹 平均值(16个测点回弹值去掉三个最大三个最小值后取平均值);右上 显示区显示当前测区的推定强度;右下显示区显示当前"测区/测区总 数", 图中表示当前测区是第5个测区、当前构件共10个测区。

当前推定强度大于所选测强规程(或测强曲线)的最大强度时显示 最大强度值并以"<sup>17</sup>"表示上溢;当前推定强度小于所选测强规程(或 测强曲线)的最小强度时显示最小强度值并以"」"表示下溢。

- 若继续弹击,仪器将自动进入下一测区检测。
- 当仪器"强度显示权限"参数设置为 OFF 时, 则右上侧不显示测 区强度。

3.5.5.1 输入当前测区碳化深度值

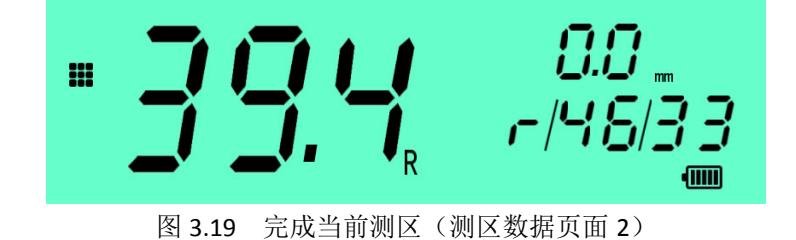

‐ 26 ‐ 在测区数据页面 1 按 → 键进入测区数据页面 2, 如图 3.19, 显 示如下信息:

- 1) 【主显示区】显示当前测区的回弹平均值。
- 2) 【右上显示区】显示当前测区的碳化深度值,并显示单位 (mm)。若当前测区碳化深度未录入,则以"‐.‐"表示。

3) 【右下显示区】显示当前测区"最大/最小"回弹值。 在本页面下,各按键操作功能如下:

- ◆ 键: 非编辑状态下, 切换页面至构件检测参数界面; 编辑状 态下,确认当前碳化深度编辑并返回非编辑状态。
- 键:非编辑状态下,进入碳化深度编辑状态。
- < 键: 编辑切换当前测区碳化深度值。

#### 3.5.5.2 完成最末测区

若当前测区为构件的最末一个测区,测区数据界面在无按键操作的 情形下显示 15 秒钟后关闭, 仪器自动完成本构件的检测, 进入构件数 据显示界面(3.5.6),当前构件参数的修改操作也同时关闭。

- 在最末测区完成状态下,一旦发生了任何按键操作,仪器将不 再自动关闭本界面。
- 在最末测区的数据页面 1 (图 3.18) 按 → 键, 仪器将关闭当 前完成本构件的检测直接进入构件数据显示界面(3.5.6)。
- 您若需要添加测区数或修改构件参数,必须在仪器关闭本界面 之前操作。

#### 3.5.6 完成当前构件检测

仪器完成当前构件全部测区,在显示最后一个测区数据界面保持 15 秒钟后或经人工操作确认完成最末测区,仪器进入构件数据界面显 示当前构件的检测结果(如图 3.20 所示)。自动进入时,仪器会发出 2 长声予以提示。

在本界面下,各按键的操作功能如下:

- ◆ : 依次切换构件数据页面(构件数据页面 1~4), 供查看当 前构件检测数据、参数或修改检测参数等,详见 3.5.6.1。
- : 进入测区数据页面,供查看各测区强度、查看或输入各测 区碳化深度,详见 3.5.6.2。

‐ 27 ‐

#### **Z**

宁波亿德仪器科技有限公司

在构件数据界面的无编辑项页面中,退出检测模式,返回 仪器顶层界面(开机状态界面 3.3.1); 在有可编辑项的数据页面时,进入编辑状态,详见相应页 面的操作说明。

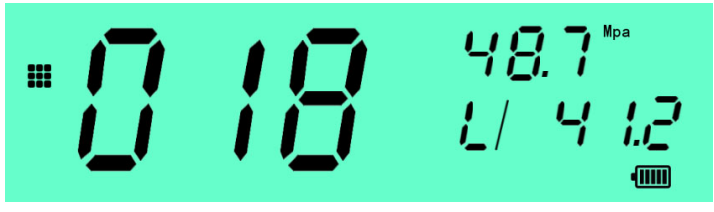

图 3.20 构件数据页面 1(强度显示设置为开启时)

#### 3.5.6.1 查看构件检测数据

在查看状态下, 按 ◆ 键依次循环切换下述构件参数页面。其中, 所有相关页面的主显示区均显示当前构件编号。

1、 构件数据页面 1

构件数据页面 1 如图 3.20,为构件数据界面的主显示页。右上方 显示构件推定强度;右下方显示最小测区强度换算值,并以前缀"L/" 标识。本页面无可编辑项。

■ 若仪器参数"强度杳看权限"设置为 OFF, 则本页面显示图 3.21 界面,右侧显示当前构件的检测时间

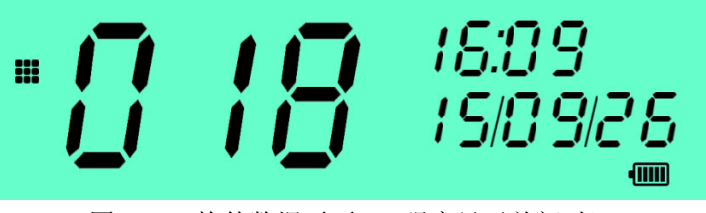

图 3.21 构件数据页面 1(强度显示关闭时)

2、 构件数据页面 2

构件数据页面 2 如图 3.22。右上方显示测区强度平均值,以前缀 "A."标识;右下方显示测区强度标准差,并以前缀"S."标识。本页 面无可编辑项。

‐ 28 ‐

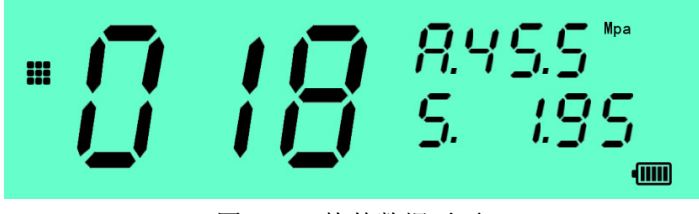

图 3.22 构件数据页面 2

- 若本构件强度按最小值推定,则不显示的测区强度平均值和 强度标准差。
- 若仪器参数"强度查看权限"设置为 OFF, 则不显示本页面而 直接切换到构件数据页面 3。

#### 3、 构件数据页面 3

构件数据页面 3 如图 3.23。右上方显示测区数,右下方显示弹击 面和弹击角度。本页面可修改弹击面、弹击角度参数,但测区数不能修 改。编辑操作请参阅 3.5.6.2。

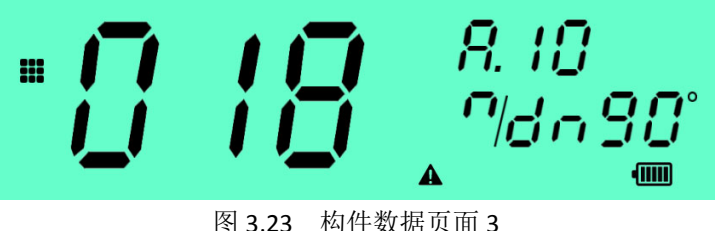

4、 构件数据页面 4

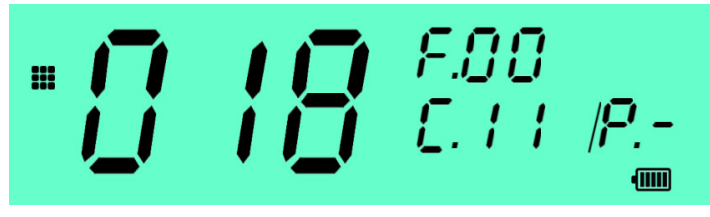

图 3.24 构件数据页面 4

‐ 29 ‐ 构件数据页面 4 如图 3.24。右上方显示所使用的回弹法测强规程 代码,右下方显示所选测强曲线和泵送混凝土修正标识,详细显示方式 ◆10 宁波亿德仪器科技有限公司

与含义请参见 3.7.2.2。本页面可修改全部参数项, 编辑操作请参阅 3.5.6.2。

#### 3.5.6.2 修改构件检测参数

在构件数据页面 3、页面 4, 按◆ 键可进入构件参数编辑状态。 处于编辑状态时,编辑栏和 标识以交替闪烁方式显示。各按键功能 如下:

- : 确认当前编辑,退出编辑状态。
- : 切换编辑项。
- : 切换编辑参数。
- 构件数据页面 3 弹击面、弹击角度参数的修改操作,请参阅 3.5.2.2。
- 构件数据页面 4 测强规程、回弹曲线、泵送混凝土修正选项的 修改操作,请参阅 3.5.2.3。

#### 3.5.6.3 查看测区强度

在构件数据页面 1、页面 2 状态下,按 键可进入测区信息界面, 如图 3.25。其中,主显示区显示测区平均回弹值,右上方显示测区强 度换算值,右下方显示当前查看的"测区号/总测区数"。

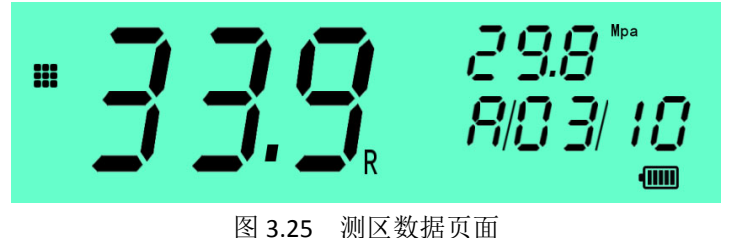

在本界面下按 ◆ 建可一次切换查看不同测区。

■ 当仪器"强度显示权限"参数设置为 OFF 时, 则右上侧不显 示测区强度。

按 → 键切换至测区碳化深度页面, 如图 3.26 所示。其中, 主显 示区显示当前构件编号,右上方显示测区碳化深度平均值。

‐ 30 ‐

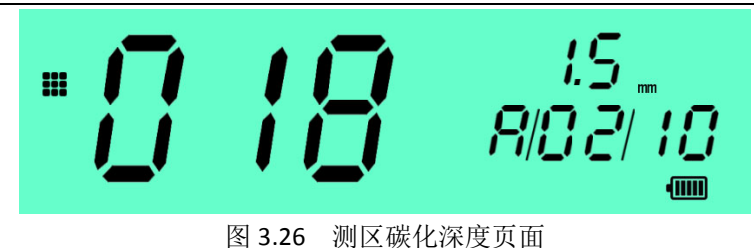

在测区碳化深度页面, 按◆ 键可录入测区碳化深度值, 详细操 作请参见 3.5.7。

再按 → 键退出测区信息查看, 返回构件数据界面。

### 3.5.7 碳化深度输入

碳化深度值通常在完成当前构件检测后录入。在完成当前构件检测 状态切换至测区碳化深度页面(图 3.26), 按◆ 键进入测区碳化深度 值编辑状态,如图 3.27 所示。这时测区碳化深度以 2 位小数表示,并 与△标识交替闪烁。

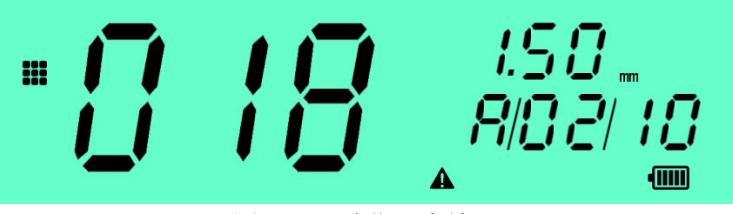

图 3.27 碳化深度输入

- 您也可在每次完成一个测区检测后立即录入碳化深度,具体操 作请参阅 3.5.5.1,但该方式仅能录入当前测区的碳化深度值。 碳化深度编辑状态下,各按键功能如下:
- → 键: 确认当前碳化深度编辑并返回非编辑状态。
- 键:循环切换所选测区,并继续编辑。
- < 第 键: 编辑切换当前测区碳化深度值,步进值按所选检测规 程的规定执行(其中现行行标 JGJ/T23-2011 为 0.25mm)。 【重要提示】本仪器仅支持每测区录入 1 个碳化深度值(并将您录

‐ 31 ‐

#### 1□ 宁波亿德仪器科技有限公司

入的测区碳化深度复制到技术规程所要求的全部碳化深度值)。您若需 要按技术规程的规定在一个测区中录入多个碳化深度实测值,请用配套 回弹数据处理软件将检测数据导入到电脑后再予录入,具体操作方法请 参阅配套软件的操作手册。

#### 3.5.8 开始下一构件检测

当完成一个构件检测后, 在构件数据界面下按 → 键, 仪器开始 下一新构件的检测。参见 3.5.1。

### 3.5.9 退出构件检测模式

当完成一个构件检测且尚未开始新构件测试时,可在构件数据界面 按◆ 键退出当前构件检测模式。

#### 3.5.10 强制结束当前构件检测

如果当前弹击的测区数还没有达到预先设定的测区总数,而此时又 想结束本构件的检测,可以通过长按 <> 键来手动结束当前的构件弹 击检测。

按住 → 键约 1 秒钟, 仪器将显示如图 3.28 界面。其中, 主显示 区显示当前检测构件编号,右下显示区显示"已检测测区数/总测区数", 并交替闪烁△、■ 标识提示您确认当前操作。

按 ◆ 键取消操作并返回,继续当前构件的检测。

按 → 键确认退出, 仪器将已有弹击测区的数据将作为一个完整 的构件记录予以保存。

■ 当前测区的测点数没有达到 16 个的时候手动结束检测, 则该 测区的回弹数据将不被保存。

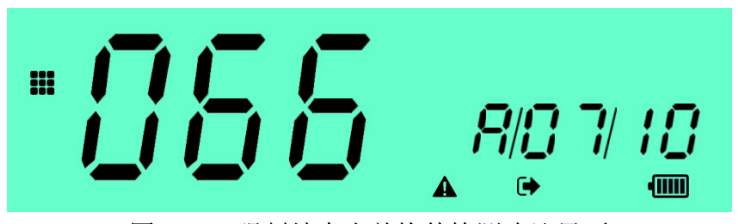

图 3.28 强制结束当前构件检测确认界面

‐ 32 ‐

### 3.6 数据查看模式

数据查看模式用于查看仪器中所存储的构件检测历史数据。在选择 工作模式界面(3.3.2)选择构件检测模式" 【,",按确认键◆进入本 工作模式,参见 3.6.1。

若仪器没有存储构件, 则显示图 3.29 信息, 且 △ 标识以闪烁显 示,按任意键返回。

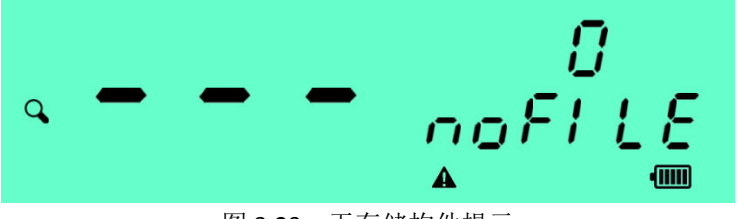

图 3.29 无存储构件提示

### 3.6.1 查找指定构件

进入数据查看模式后, 仪器显示构件记录查找页面, 如 3.30。其 中,主显示区显示当前构件编号(图中为 093 号),右侧显示当前构件 在仪器存储的次序(图中为第 76)/仪器所存储的构件总数(图中为共 129 个构件)。

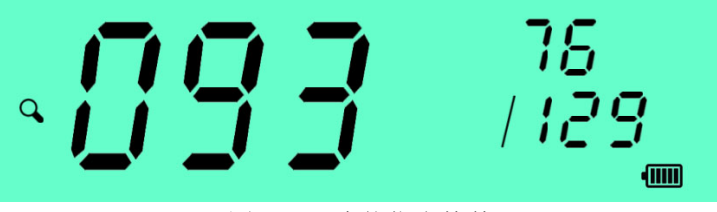

图 3.30 查找指定构件

- 首次进入时,仪器默认查看最后保存的构件记录。
- 仪器没有存储构件时,将不能进入本操作模式。
- 本模式不能查看单次回弹模式下的数据记录,查看单次回弹模 式下的数据记录请参阅 3.4.1。
- 本模式功能主要是供您查看已检测构件的检测结果。您若需

‐ 33 ‐

#### 1□ 宁波亿德仪器科技有限公司

### 要查看原始数据记录,强烈建议您将回弹仪数据导入到电脑 后再用配套数据处理软件查看,更简单更快捷。

本界面各按键的操作功能如下:

- ◆ 键: 查看当前构件的详细信息, 参见 3.6.2。
- ◆ 键: 退出数据查看模式, 返回开机界面。
- < 第 按仪器存储排序(向前/向后)切换选择想要查看 的构件。

### 3.6.2 查看构件数据

在工作模式界面按键 ◆ 键进入构件数据查看页面。在本状态由 检测时间(图 3.31)、构件强度(图 3.32a、图 3.32b)、检测参数(图 3.33a、图 3.33b) 等组成, 通过 → 键依次切换各页面; 按 → 键进 入各测区数据查看页面供查看当前构件的各测区数据信息,详见 3.6.3; 按 → 键可直接返回构件记录页面 (3.6.1)。

### 3.6.2.1 构件检测时间

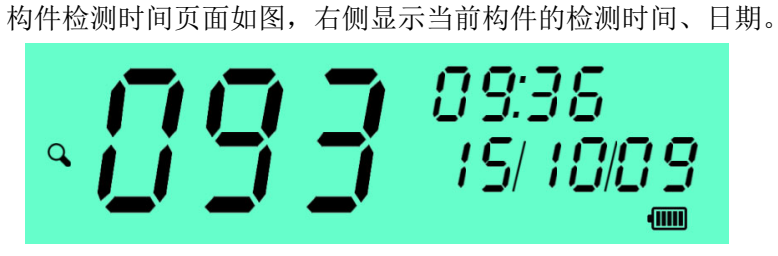

图 3.31 构件检测时间

#### 3.6.2.2 查看构件强度信息

构件强度信息页面如图。其中,主显示区显示当前构件编号;右上 /下显示区,图 3.32a 显示构件强度推定值、最小测区强度,图 3.32b 显示测区强度平均值、测区强度标准差。

 若构件强度按最小值推定,则不显示的测区强度平均值和强 度标准差。

‐ 34 ‐

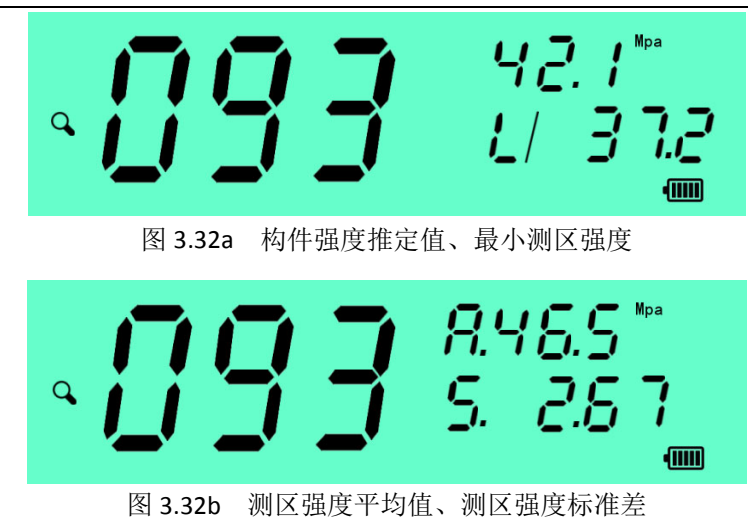

#### 3.6.2.3 构件检测参数

构件检测参数由 2 个页面组成, 如图 3.33a、图 3.33b。图中, 右 侧显示当前构件的构件测区数、弹击面和弹击角度,图右侧显示所选测 强技术规程、曲线及是否泵送混凝土,所显示的符号及含义详见 3.5.2。

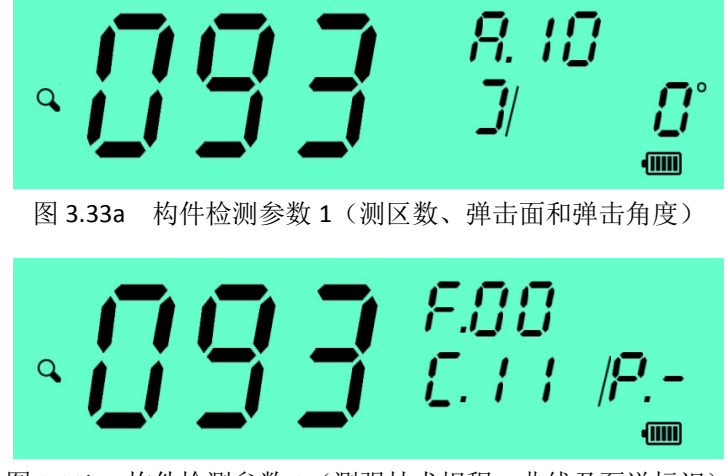

图 3.33b 构件检测参数 2(测强技术规程、曲线及泵送标识)

‐ 35 ‐

◆10 宁波亿德仪器科技有限公司

### 3.6.3 查看构件各测区数据

在查看构件数据(3.6.2)各页面下,按 键进入测区数据页面 (如图 3.34),供查看构件各测区的强度换算值、碳化深度等数据信息。 其中,主显示区显示当前构件编号,右下显示区显示当前测区编号/构 件测区总数,右上显示区交替显示当前测区强度换算值和碳化深度计算 值(图 3.34a/b 交替显示)。

■ 重要提示: 碳化深度计算值为计算测区强度换算值时所用的 碳化深度值,与该测区的碳化深度测量值可能不相等,具体 与所以选用的回弹法测强技术规程相关。查看测区碳化深度 测量值,请参阅 **3.6.4**。

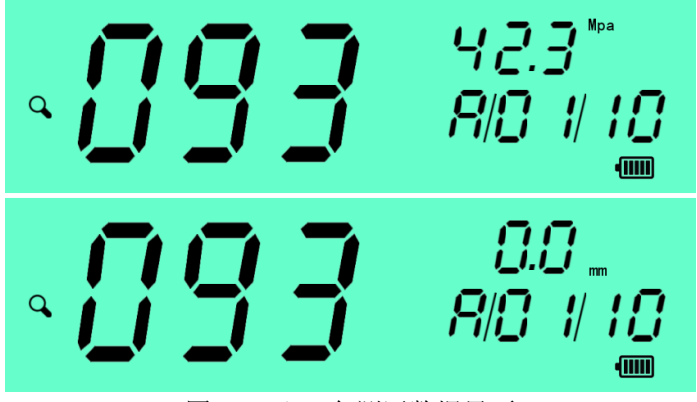

图 3.34a/b 各测区数据界面

本页面各按键操作功能如下:

- :进入测区回弹值页面,供查看该测区的回弹值记录,请参阅 3.6.4。
- :退出测区数据页面,返回构件记录查找页面(3.6.1)。 :切换查看测区。
- 强烈建议您将回弹仪数据导入到电脑后再用配套数据处理软 件查看,更简单更快捷。

‐ 36 ‐

#### 3.6.4 查看测区碳化深度、回弹值

仪器具有查看测区回弹值、碳化深度的功能,通过以下操作步骤进 入本状态:

- 1) 按 3.6.2 步骤进入测区数据查看界面;
- 2) 按 或 键切换到要查看的测区;
- 3) 按 ◆ 键进入测区回弹值、碳化深度页面, 如图 3.35。其中, 主显示区显示当前测区的平均回弹值,右上显示测区碳化深度 原始记录值(无录入时显示"--.-"),右下显示测区的最大/ 最小回弹值;

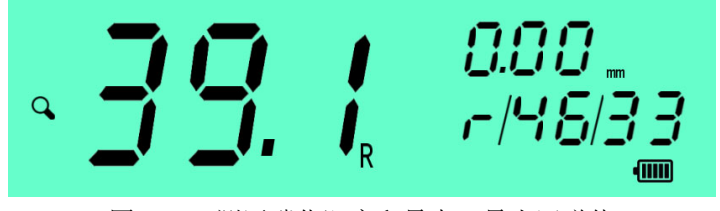

图 3.35 测区碳化深度和最大、最小回弹值

4) 再按 或< 键切换查看的测点回弹值, 如图 3.36。其中, 右上显示查看的弹击序号(图为 08),主显示区显示该需要的 回弹值记录,右下显示"当前测区/测区总数";

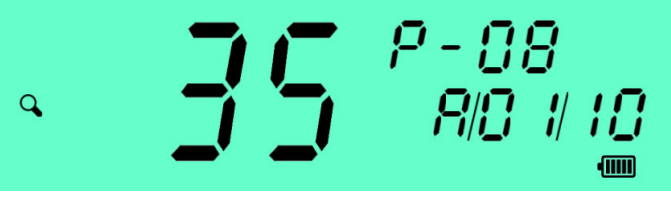

图 3.36 查看回弹值原始数据

- 5) 按◆ 键返回测区数据查看状态。
- 强烈建议您将回弹仪数据导入到电脑后再用配套数据处理软 件查看,更简单更快捷。

‐ 37 ‐

### $2D$

◆10 宁波亿德仪器科技有限公司

#### 3.6.5 删除构件

在查看数据模式下,仪器具有删除指定构件、删除指定构件及之前 的数据和删除全部历史数据等功能。操作步骤如下:

#### 3.6.5.1 删除指定构件

- 1) 进入查看数据模式, 在构件记录查找页面(3.6.1) 选择想要 删除的构件编号。
- 2) 长按 → 键, 仪器交替显示图 3.37a/b, 其中, 主显示区显示 将要删除的构件编号,时间/日期为该构件的检测时间。
- 3) 按 → 键, 删除指定构件并返回; 或按 → 键取消删除操作 并返回。

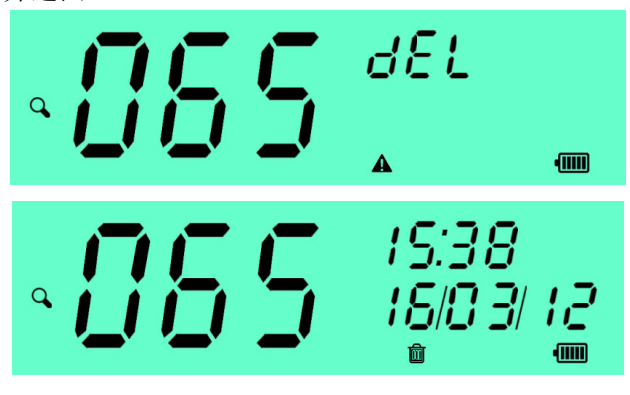

图 3.37a/b 删除指定构件

#### 3.6.5.2 删除指定构件及以前数据

- 1) 按 3.6.5.1 步骤选择想要删除数据的最末一个构件的编号,长 按 → 键, 进入图 3.27 界面;
- 2) 按 键, 仪器交替显示图 3.38 和图 3.37b。其中右侧交替闪 烁显示"del bf."以表示将删除该构件及之前全部构件;
- 3) 按 ◆ 键, 删除指定构件以及该构件之前存储的全部数据并 返回; 或按◆ 键取消删除操作并返回。

‐ 38 ‐

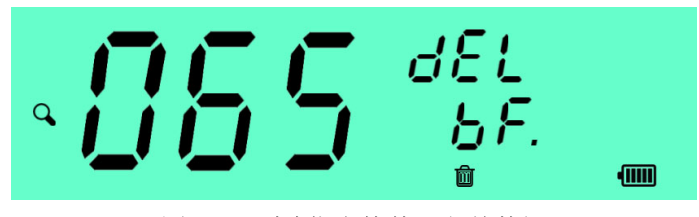

图 3.38 删除指定构件及之前数据

#### 3.6.5.3 删除全部构件数据

- 1) 按 3.6.5.1 步骤选择任何构件编号, 长按◆ 键, 进入图 3.37 界面;
- 2) 按 2 次 → 键, 仪器显示如图 3.39 信息。其中, 主显示区显 示"ALL"标识将删除全部构件,右侧交替闪烁显示"del" 和 ▲、 面标识;
- 3) 按 ◆ 键, 删除指定构件以及该构件之前存储的全部数据并 返回; 或按◆ 键取消删除操作并返回。

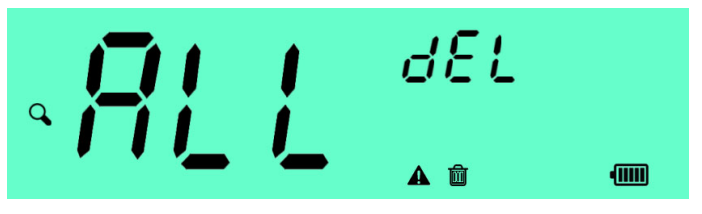

图 3.39 删除全部构件数据

■ 构件数据被删除后将无法恢复,因此您在删除操作前请务必 确认被删除的数据将不再需要。强烈建议您及时将回弹仪数 据导入到电脑保存,以免被误删后丢失原始数据。

### 3.6.6 退出查看模式

除删除构件界面外,长按◆ 键,退出当前查看模式。

#### 3.7 参数设置模式

本参数设置工作模式用于查看、设置仪器的默认检测参数和状态参

‐ 39 ‐

◆10 宁波亿德仪器科技有限公司

数。

在选择工作模式界面(3.3.2)选择构件检测模式"< 进入本工作模式,仪器显示如图 3.40 界面。在参数设置模式下,每 一显示页代表一个参数设置项,主显示区以"P"加数字来标识设置页 面编号,各设置页面对应的参数如表 3.1 所示。

| 页号              | 参数项           | 设置<br>范围               | 作用说明                                           | 出厂设置                                     |
|-----------------|---------------|------------------------|------------------------------------------------|------------------------------------------|
| P <sub>0</sub>  | 时间日期          |                        | 仪器时间设置                                         |                                          |
| P <sub>1</sub>  | 构件<br>测区数     | 1-99                   | 指定构件测区数, 仅作用于仪<br>器开机后首个构件检测                   | 10 个测区                                   |
| P <sub>2</sub>  | 首选测强<br>规程、曲线 |                        | 选择测强检测规程和曲线(代<br>码), 仅作用于仪器开机后首<br>个构件检测       | F00/C00, 即: 行<br>标 JGJ/T23-2011<br>非泵送曲线 |
| P <sub>3</sub>  | 弹击参数          |                        | 指定默认弹击面、弹击角度                                   | 浇筑侧面 (7)、<br>水平弹击(门°)                    |
| P <sub>4</sub>  | 回弹值<br>有效区间   | 10-70                  | 指示有效回弹值范围,自动剔<br>除非有效区间的无效回弹值,<br>仅作用于构件检测工作模式 | 10-70                                    |
| P <sub>10</sub> | 显示屏背<br>光参数   | $0 - 10/$<br>$0 - 30s$ | 设定显示屏背光的亮度等级<br>和亮起的持续时间 (秒)                   | 亮度等级 5, 亮<br>起时间 5s                      |
| P11             | 按键响应<br>声控制   |                        | 开启或关闭按键响应声                                     | 开启                                       |
| P <sub>12</sub> | 休眠延时          | 10-300s                | 设定仪器无操作状态后进入<br>节能休眠状态的延时时间                    | 30s                                      |
| P <sub>13</sub> | 自动关机<br>延时    | 5-30min                | 设定仪器无操作状态后自动<br>关机的延时时间                        | 10 <sub>min</sub>                        |
| PF              | 恢复出厂<br>设置    |                        | 所有参数恢复出厂默认设置                                   | 时间、日期除外                                  |

表 3.1 设置页面说明

各按键的操作功能如下:

‐ 40 ‐ ◆: 进入参数编辑状态,所选编辑参数项和△标识将以交替闪 烁方式显示。

- : 查看状态下,逆向切换参数页面;编辑状态下,逆向或递 减切换所选参数项的值。
- 查看状态下,顺向切换参数页面; 编辑状态下, 顺向或递 增切换所选参数项的值。
- →: 确认当前参数值,返回查看状态。
- 长按 < 键, 退出参数设置工作模式。

### 3.7.1 本机时间设置

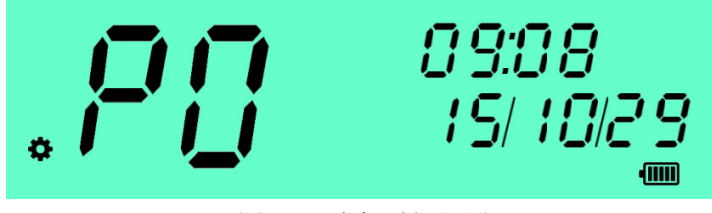

图 3.40 本机时间设置

设置页面 P0 为仪器进入参数设置模式的首个页面,用于设置仪器 时间、日期, 如图 3.40。右上显示仪器当前时间(hh:mm), 右下显示 当前日期(YY:MM:DD)。设置操作步骤如下:

- 1) 仪器进入参数设置模式,或在该模式下的其他页面按→或 ● 键切换到 P0 页面;
- 2) 按◆ 键进入参数编辑模式,这时"小时"和△标识以交替 闪烁方式显示;
- 3) 按 或< 键切换输入对应的时间值;
- 4) 按 < 键依次切换输入项, 按 → 键确认当前输入。
- 应经常对本机时间进行校准, 以保证仪器记录的构件检测时 间的准确无误。

### 3.7.2 检测参数设置

#### 3.7.2.1 构件默认测区数

设置页面 P1 用于设置构件默认测区数参数, 如图 3.41。设置操作

 $-41-$ 

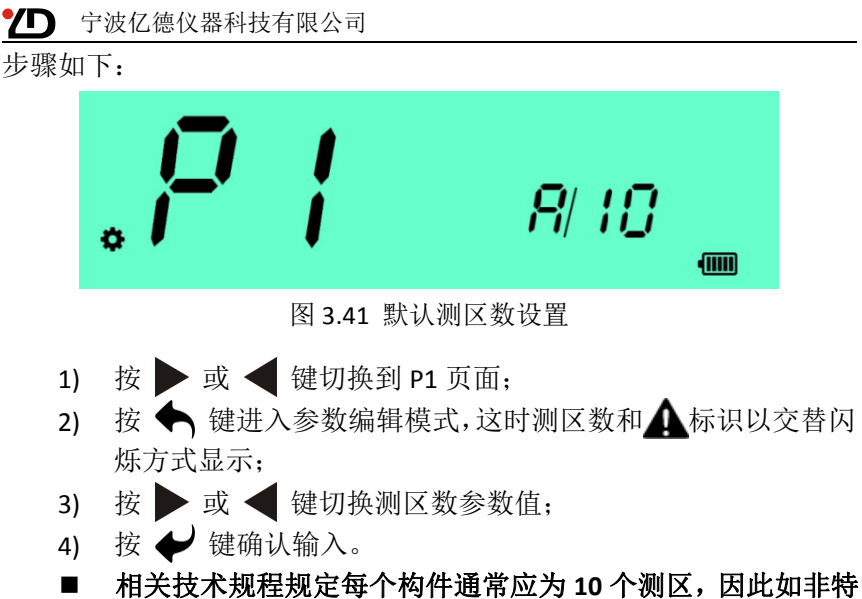

- 殊需要,建议您将默认测区数设置为 **10** 个测区。
- 3.7.2.2 默认测强技术规程、曲线

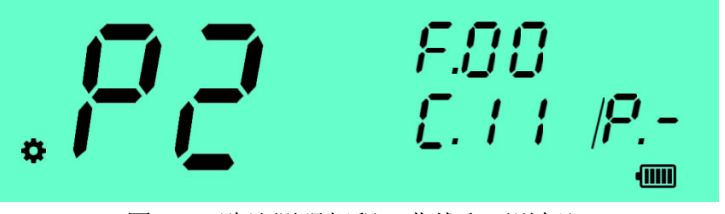

图 3.42 默认测强规程、曲线和泵送标识

设置页面 P2 用于设置默认测强技术规程、曲线参数, 如图 3.42。 其中,右上侧以"F."为前缀显示所选规程的编号(图中为 00,表示选 择了行标 JGJ/T23-2011); 右下侧斜杠"/"符之前部分以"C."为前缀 显示所选测强曲线的代号(图中为曲线 11), "/"符之后部分以"P." 为前缀显示所选泵送标识(图中为"—"表示当前规程不需要指示是否 是泵送混凝土),详见表 3.2 的说明。

‐ 42 ‐

 $^{\prime}$ D

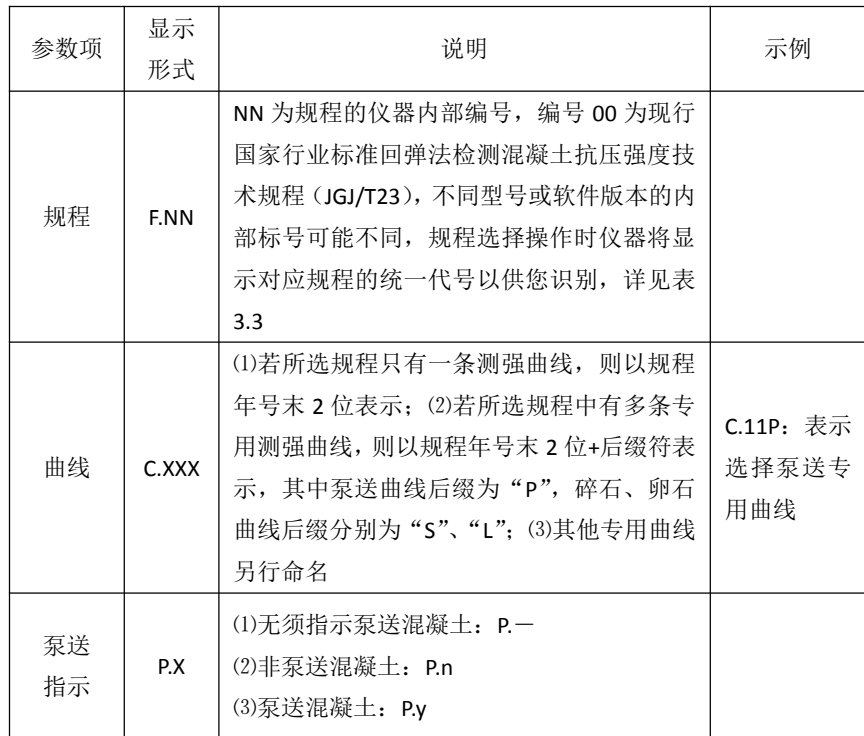

表 3.2 规程设置页面(P2)相关参数标识的显示说明

本页面参数设置的操作步骤如下:

- 1) 在设置模式下, 按 → 或 ◆ 键切换进入到 P2 页面;
- 2) 按 ◆ 键进入参数编辑模式,这时规程编号和△标识以交替 闪烁方式显示,右下侧同时显示当前规程的统一代码(见表 3.3),如图 3.43;

$$
\sum_{\alpha} \prod_{i=1}^{n} \prod_{\substack{j=1 \ \alpha \neq j}}^{n} \frac{f(j) \beta}{f(j-j-1) \beta}
$$

图 3.43 选择测强技术规程

‐ 43 ‐

1□ 宁波亿德仪器科技有限公司

- 3) 按 或 键切换规程;
- 4) 按 ◆ 键确认输入或按 ◆ 键继续编辑曲线参数和默认泵 送指示。

| 类别       | 代码形式                                                                                     | XXX/NN 说明                                    | 示例                                            |  |  |
|----------|------------------------------------------------------------------------------------------|----------------------------------------------|-----------------------------------------------|--|--|
| 行业<br>标准 | XXX-YY                                                                                   | JGJ:建工行标 JGJ/T23-2011<br>SG: 水工行标<br>GL:公路行标 | JGJ-11: 行标 JGJ/T23-2011<br>33-08: 淅江省标 (2008) |  |  |
| 地方<br>标准 | NN-YY                                                                                    | NN: 省市身份证编号首 2 位<br>数字,其中重庆例外:以"Cq"<br>表示    | Cq-06: 重庆市标 (2006)<br>GL-08: 港工行标 (2008)      |  |  |
| 备注       | (1)、YY 为规程发布年号末 2 位:<br>(2)、不同型号或软件版本的仪器内置的规程数量和排列次序可能不同:<br>(3)、仪器中内置的规程可能过期, 使用时请务必注意! |                                              |                                               |  |  |

表 3.3 测强规程统一代码

#### 3.7.2.3 默认弹击参数

设置页面 P3 用于设置默认弹击参数:弹击面、弹击角度,如图 3.44。 参数设置的操作步骤请参照 3.7.2.2(仅设置页面和参数项不同)。

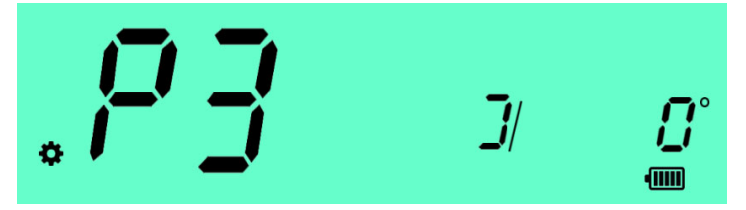

图 3.44 默认弹击参数设置

- 浇注面分别以 ワ、フ、ノ表示顶面、侧面、底面。
- 弹击角度冠以字母 u 或 d 分别表示向上或向下弹击, 如"u90°" 表示垂直向上弹击;水平弹击则显示为"0°。

‐ 44 ‐

#### 3.7.2.4 回弹值有效区间

设置页面 P4 用于设置回弹值的有效区间, 如图 3.45。该参数指示 仪器自动剔除回弹到混凝土表面的石子、空洞等异常数据。其中,H/L 分别表示有效区间的最高/最低回弹值。参数设置的操作步骤请参照 3.7.2.2。

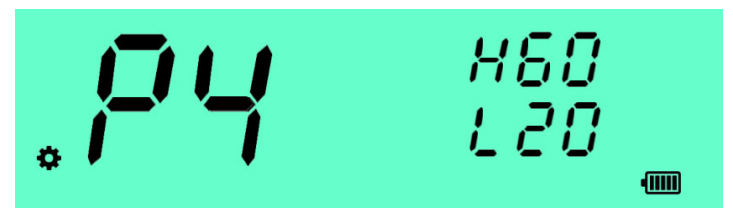

图 3.45 回弹值有效区间设置

■ 警告: 本参数若设置不当将可能造成有效回弹值被剔除, 强 烈建议您谨慎设置!

3.7.2.5 构件参数继承方式

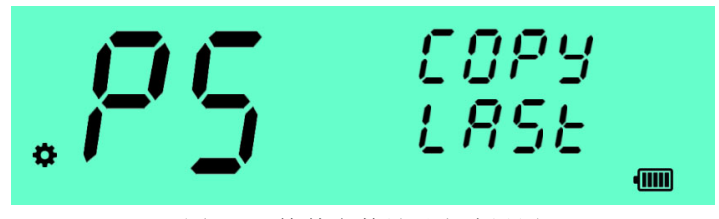

图 3.46 构件参数继承方式设置

设置页面 P5 用于设置新构件检测参数的继承方式为: 继承上一构 件, 或继承默认设置。如图 3.46。设置操作步骤请参照 3.7.2.1。

- "L R S L " (Last)表示继承上一构件的参数, "  $\exists E F$ ." (Default)表示复制自默认设置。
- 本参数不影响仪器开机后的首个构件的参数继承,开机后的 首个构件的检测参数继承仪器默认设置。

‐ 45 ‐

◆10 宁波亿德仪器科技有限公司

3.7.3 仪器状态参数设置

#### 3.7.3.1 显示屏背光亮度

设置页面 P10 用于设置显示屏的背光亮度和开启时间, 如图 3.47。 其中亮度参数以"L."表示,开启时间以"On/"表示,设置操作步骤 请参照 3.7.2.2。

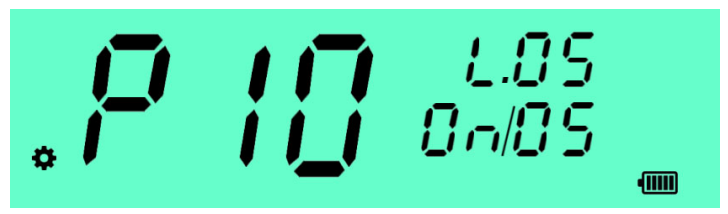

图 3.47 显示屏的背光亮度参数设置

- 亮度 10 最大,亮度 0 为关闭;
- 背光开启时间最大 30s; 0 为不开启。
- 警告:屏幕背光开启时的耗电量较大,设置高亮度或长开启 时间将严重影响电池的续航时间。因此强烈建议您平时尽量 将背光照明参数设置成耗电较低的状态。

3.7.3.2 按键响应声控制

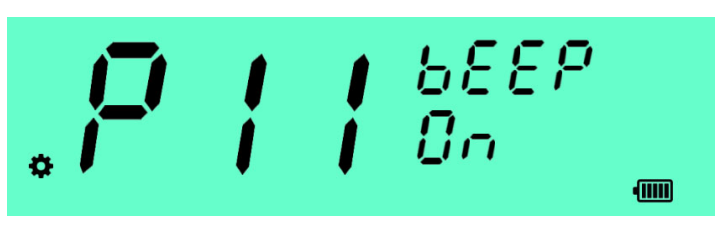

图 3.48 按键响应声控制设置

设置页面 P11 用于开启或关闭按键响应声, 如图 3.48。按键响应 声开启时,每次按键操作时仪器将发出声响响应,有效操作为1声,无 效操作为 3 短促声。设置操作步骤请参照 3.7.2.1。

- 关闭按键响应声响可降低仪器的耗电,延长电池使用时间。
- 仪器操作的告警或提示声不受本参数设置的影响。

‐ 46 ‐

 $\sqrt{mn}$ 

#### 3.7.3.3 延时休眠时间

设置页面 P12 用于设置仪器延时休眠时间。该参数指示仪器在无 操作状态下后进入节能休眠状态的等待时间(秒), 如图 3.49。设置操 作步骤请参照 3.7.2.1。

■ 休眠状态下仪器将耗能降到最低状态。 SL P

图 3.49 休眠时间设置

#### 3.7.3.4 自动关机延时时间

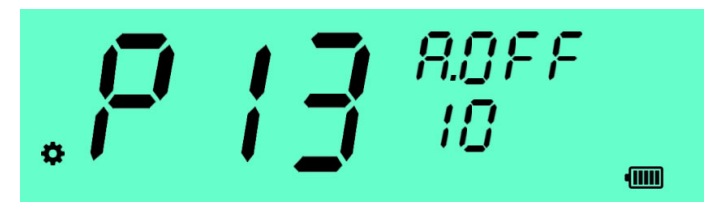

图 3.50 自动关机延时时间设置

设置页面 P13 用于设置仪器自动关机延时时间。该参数指示仪器 在无操作状态下后进入自动关机的等待时间(分钟),如图 3.50。设置 操作步骤请参照 3.7.2.1。

■ 若自动关机时仪器未完成当前构件检测, 重新开机时, 仪器 将自动继续执行之前的构件检测进程。

#### 3.7.4 权限参数查看

重要提示:本节所列的参数项仅用于查看设置状态,参数设置须在 仪器与电脑联机状态下通过仪器配套管理软件操作。

‐ 47 ‐

◆10 宁波亿德仪器科技有限公司

3.7.4.1 数据修约方式

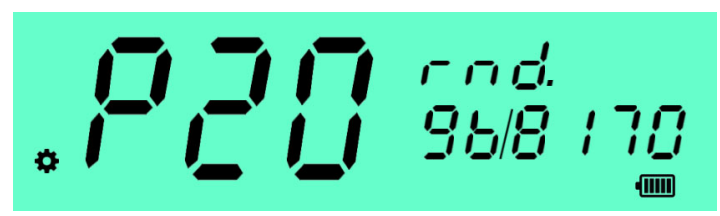

图 3.51 查看数据修约方式参数

页面 P20 显示检测结论计算时的数据修约设置,为: 按国家标准 GB/T8170 修约, 或"四舍五入"修约。如图 3.51。

- "gb8170"表示按国标 GB/T8170 修约, "round"表示"四舍 五入"修约。
- 重要说明: 数据修约仅影响最终结论的显示, 仪器计算的中 间过程进行修约。
- 警告:由于仪器受内部数据存储格式和运算程序的精度限制, 仪器显示的计算结论可能与精确值存在微小的误差。在极端 情形下,这一误差可能影响混凝土强度检测结论合格与否的 判别。因此当仪器显示的计算结论值与检测结果判别值的差 值很小时(通常为最后一位有效数±**1** 以内),请务必按原始 数据进行人工复算并以人工计算的结论为准。
- 3.7.4.2 回弹值删除操作权限查看

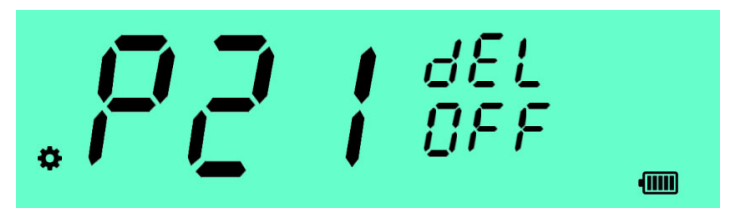

图 3.52 查看数据修约方式参数

设置页面 P21 用于查看仪器数据操作的权限: 开启或关闭。如图 3.52。

‐ 48 ‐

 "On"表示数据操作权限开启,操作人员被允许删除最末一 个回弹值;"Off"表示关闭此权限。

#### 3.7.4.3 强度结果显示权限查看

设置页面 P22 用于查看当前检测构件的强度结果值的显示权限: 开启或关闭。如图 3.53。

- "On"表示显示强度结果值, "Off"表示不显示强度结果值。
- 本参数仅作用于"构件检测"模式的强度显示,"单次弹击" 和"数据查看"模式的强度显示不受此参数影响。

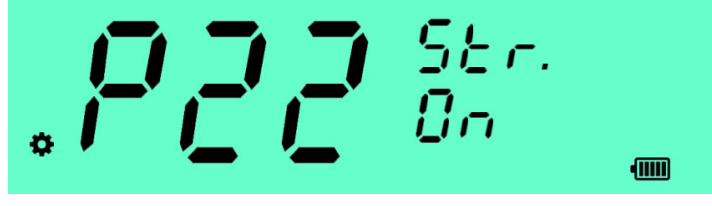

图 3.53 查看强度结果显示权限参数

3.7.5 恢复出厂设置

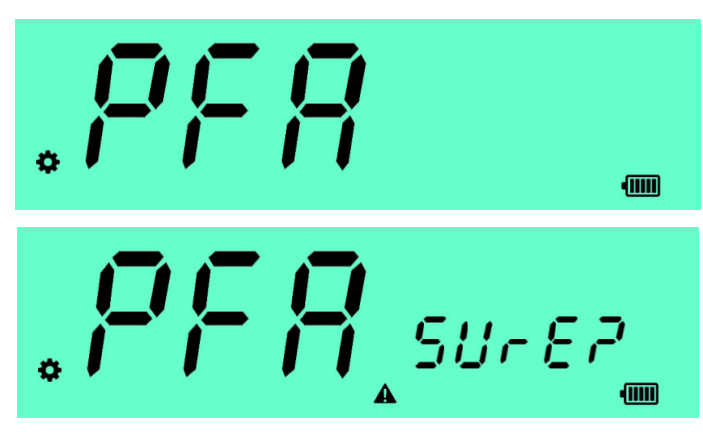

图 3.54a、b 恢复出厂设置

设置页面 PFA 用于将仪器全部参数恢复成出厂设置值。设置操作步 骤如下:

‐ 49 ‐

#### 1□ 宁波亿德仪器科技有限公司

- 1) 按 或 键切换到 PFA 页面,如图 3.54a;
- 2) 按 ◆ 键, 仪器以交替闪烁方式 "5<sup>11</sup>r Fr" (sure?) 和△ 标识提醒您确认操作, 如图 3.54b;
- 3) 按 ◆ 键, 仪器显示 "5Hr Er", 同时以交替显示 "R" (?) 和 点标识提醒您再次确认操作; 或按 < 键取消本操 作;
- 4) 按 ◆ 键, 仪器将所有参数恢复成出厂设置值; 或按 < 取消本操作。

### 3.8 USB 联机模式

用标准 Micro USB 数据连接线连接亿德 YD225C 型数字回弹仪与 PC 电脑, 在开机界面(3.3.2)下可选择进入 USB 联机模式, 如图 3.55。 当仪器发生 USB 通信时, 右上侧"---"停止闪烁。

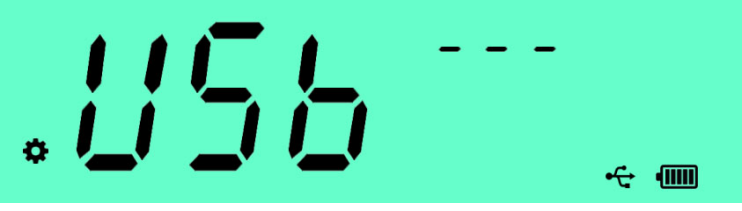

图 3.55 USB 联机操作模式

在本模式下,您可以在 PC 机运行亿德仪器数字回弹仪管理软件对 仪器进行数据操作、功能设置等操作,具体操作请参阅《回弹仪管理软 件使用手册》的相关说明。运行亿德仪器回弹仪软件升级软件可按软件 提示的步骤对仪器操作软件进行升级。

- 拔除 USB 连接线或长按 < 键退出本模式。
- 首次联机时,电脑将对仪器自动进行免驱安装。

### 3.9 意外断电检测数据恢复

在弹击检测试验的过程中因为电池电量耗尽或者受强烈撞击等原 因造成仪器突然断电的情况下,亿德 YD225C 型数字回弹仪并不会丢失

‐ 50 ‐

**ZD** 

已弹击的检测数据。当更换好电池重新开机时,仪器将自动进入弹击操 作界面(3.5.3)继续执行之前的弹击检测进度。

- 若想放弃该次断电恢复的数据, 请按 3.5.10 的操作人工结束 当前试验。
- 断电恢复只能恢复到上一个测区的数据。

### 3.10 节能状态

亿德 YD225C 型数字回弹仪在硬件上采取了节能设计,提高了仪器 的续航能力。不仅如此,在软件上也加入了节能功能。

### 3.10.1 背光关闭状态

仪器在设定的时间间隔内没有检测到任何操作的情况下会自动关 闭背光,以节省电池消耗。当检测到按键操作或者弹击操作时,背光将 自动亮起。

#### 3.10.2 休眠状态

仪器在设定的休眠延时时间间隔内没有检测到任何操作的情况下 会自动进入休眠状态,休眠状态下仪器将关闭除必要工作的器件外的所 有外设,同时处理器进入低功耗休眠状态,将功耗进一步降到最低。此 时屏幕上将被关闭,电源指示灯闪烁显示短促点亮状态。

#### 3.10.3 自动延时关机

当仪器进入了休眠状态设定的延时关机时间后仪器依然没有任何 操作,仪器将自动执行关机操作,以免造成不必要的电池浪费,避免因 电池过度消耗引起的漏液现象。

 若此时有构件弹击检测试验未保存和结束,该次检测将作为意 外断电情况处理(请参阅本手册 3.9)。

#### 3.11 控制软件更新

亿德 YD225C 型数字回弹仪具有控制软件的升级(固件升级)功能。 亿德仪器提供优质的售后服务,其中包括持续的软件更新和升级服务。

 $-51 -$ 

#### 1□ 宁波亿德仪器科技有限公司

亿德仪器将根据用户需求不断增加和完善的功能、增加或更新技术规程, 不定期的发布新的仪器控制软件版本来提高亿德 YD225C 型数字回弹仪 的性能和功能。

您可以在亿德仪器官网(www.1dyq.com)下载或向亿德仪器客户 服务部门仪器固件更新软件自行更新仪器固件,随时享受仪器的最新功 能。

‐ 52 ‐

# 4 维护指南

### 4.1 维护基本要求

回弹仪在检测时产生强烈的机械冲击,其相关机械部件会因机械受 力、振动或高速机械摩擦而发生材料疲劳、变形或磨损,将导致回弹仪 机械性能产生改变。经常对回弹仪进行机械维护有助于仪器保持正常的 工作状态,并延长其使用寿命。

- 亿德 YD225C 数字回弹仪采用亿德仪器研发的新型非接触式动栅采 样技术,具有高可靠性、稳定性和耐久性,其电子部件的工作寿命 远高于机械部分,因此通常不必对电子部件进行常规维护或保养。
- 警告: 对数字回弹仪的电子部件进行拆装操作将可能直接导致损 坏回弹仪,亿德仪器建议用户不要拆卸数字回弹仪的电子仓。宁波 亿德仪器科技有限公司承诺在产品保修期内免费维修(详见本手册 第 5 章),并长期提供优质、快捷的维修服务。

#### 4.1.1 维护人员

维护人员应充分了解回弹仪机械部件的工作原理,并熟悉回弹仪产 品标准《回弹仪》(GB/T9138-2015)和计量检定标准《混凝土回弹仪》 (JJG817-2011), 同时能熟练使用必要的工具和测试器具, 必须详细阅 读并已理解了本章维护指南所述的全部内容。

#### 4.1.2 工作环境

回弹仪维护应在干净、干燥的环境中,并在铺有橡胶垫的空工作台 上进行。若在普通办公桌上操作,请在上面铺上柔软的厚布,以防止在 拆装过程发生仪器滑动;工作台应保持水平,以免螺钉、工具或零件滚 落或丢失。

#### 4.1.3 维护工具及测试器具

‐ 53 ‐ 常规机械维护所需工具:十字小起子、镊子、毛刷、柔软布片、棉 ◆□ 宁波亿德仪器科技有限公司

签、钟表油、无水酒精、柴油及清洗容器等,用于回弹仪机械部件的拆 装、清洁。

测试器具:量程为 1. 0N 的测力计(1 只):用于测量指针摩擦力。 分度值为 0.02mm 的游标卡尺(1 把), 用来测试指针长度和指针簧 片高度。

率定钢砧(1只):用于测量回弹仪维护前后的率定值,本仪器率 定钢砧必须选用弹击面洛氏硬度为 **HRC**(**60**±**2**)、质量为 **16kg** 的钢砧。 测量时钢砧应稳固地放置在刚度大的水平物体上。

### 4.2 维护级别及维护周期

亿德 YD225C 数字回弹仪的常规维护分日常检查、常规保养和全面 维护三个等级。

#### 4.2.1 日常检查

建议每次工程检测前后对数字回弹仪进行日常检查,检查项目包括: 机械状况、人工直读比对、率定检查等内容。

- 有关回弹仪机械状况、人工直读比对、率定检查的具体要求请分别 参阅本手册的 3.1 的详细描述。
- 当数字回弹仪率定检查不合格时必须对回弹仪进行常规维护或全 面维护;当数字回弹仪人工直读比对不符合要求时必须对回弹仪进 行全面维护。

#### 4.2.2 常规维护

常规维护内容主要是对数字回弹仪机械部件特别是中心导杆进行 清洁或清洗。建议每弹击 3000—6000 次进行一次常规维护,当日常 检查不符合要求时也应进行常规维护。常规维护按以下步骤进行:

- 1) 按本手册 4.3.3.1、4.3.3.2 的步骤取出机芯并将机芯组件与中心导 杆、法兰组件分离;
- 2) 对机芯的各机械部件进行清洁,重点清洁中心导杆、弹击锤的内 孔以及弹击锤和弹击杆之间的冲击面。所积污垢程度较轻的,可 采用柔软布块或纱丝蘸少许柴油对各机械零件进行清洁;对所积
- ‐ 54 ‐

污垢程度严重的,可以用柴油进行清洗,清洗后应对其擦干;

- 3) 清洁或清洗后在中心导杆上均匀涂抹少许润滑脂或钟表油,以干 燥手巾纸接触涂抹部位时背面无明显渗透为宜,再将中心导杆插 入弹击锤, 旋转并滑动弹击锤, 使钟表油均匀分布在中心导杆上, 机芯的其他机械部件均不得涂抹润滑脂或钟表油;
	- 警告:润滑脂或钟表油涂抹过多会在仪器弹击过程中产生油滴 飞溅现象,反而容易造成对采样电子器件或其他机械零件的污 染,从而导致回弹仪故障。
- 4) 检查数字回弹仪壳体内壁的清洁程度,若壳体内壁积污不明显, 可用柔软布块或纱丝蘸少许无水酒精对其进行清洁;若壳体内壁 积污严重,则应拆卸回弹仪电子仓进行全面维护;全面维护请按 本手册 4.2.3 的要求进行;
- 5) 在数字回弹仪壳体内壁的两侧的定位轨上与法兰定位槽口接触 的部位均匀涂抹少许随机配备的润滑脂,用干燥手巾纸接触涂抹 部位时背面应无明显渗透为宜;
- 6) 按本手册 4.3.3.7、4.3.3.8 的步骤组装机芯并将机芯装入回弹仪, 装配完成后应按本手册4.2.1的要求对回弹仪各项要求进行检查, 检查合格后才能投入使用。

#### 4.2.3 全面维护

除常规维护内容外,全面维护还要求对回弹仪指针导杆进行清洁, 并对指针摩擦力进行测试调整。全面维护建议在回弹仪每次送检定前进 行,或当人工直读比对不符合要求时,或常规维护中认为应进行全面维 护时进行。

■ 重要警告: 全面维护涉及数字回弹仪电子仓的拆卸, 若操作不当 将可能损坏指针动栅等精密机械部件或电子器件,强烈建议您将 仪器快递给亿德仪器客户服务部门进行全面维护。

全面维护的操作步骤如下:

- 1) 取出机械机芯,按本手册 4.2.2 要求进行常规维护,暂不先装入机 芯;
- 2) 卸下电子仓:按本手册 4.3.3.3 的步骤卸下电子仓;

‐ 55 ‐

#### **ZD**

- 1□ 宁波亿德仪器科技有限公司
- 重要警告:除严格按维护规程对指针导杆进行清洁、指针摩擦力 测试调整外,禁止对其它器件扳动或拆装,否则将损坏回弹仪电 子仓采样部件!
- 3) 测量指针摩擦力: 按图 4.1 所示, 用一只手握住机械壳体, 另一只 手用量程为 1.0N 的测力器缓慢推动指针, 指针运动时所读得的读 数即为指针摩擦力值。根据现有计量检定规范《混凝土回弹仪》 (JJG817‐93)规定,指针摩擦力应在 0.5N‐0.8N 范围内。若超出该 范围,则应对指针摩擦力进行调整;
	- 若不同的指针运动方向所测指针摩擦力数据不同,请以回弹方 向(即沿读数增大方向)运动所测的数据为准。
	- 若指针摩擦力测试平稳并符合计量规程要求,则不必调整指针 摩擦力也不必对导杆进行维护。

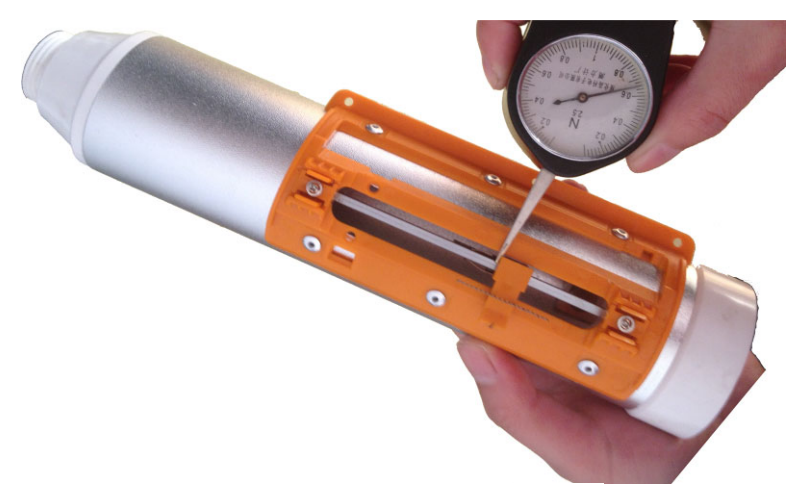

图 4.1 测量指针摩擦力

4) 指针导杆维护:在调整指针摩擦力前应先对指针导杆进行维护。用 柔软布块对指针导杆左右两侧进行清洁,对指针滑块遮挡部位,用 手缓慢移开指针滑块进行清洁,清洁时避免碰到动栅,清洁后应在 导杆左右两侧均匀涂抹少许随机配备的润滑脂,以干燥手巾纸接触

‐ 56 ‐

涂抹部位时背面应无明显渗透为宜;

- 重要说明:亿德仪器的回弹仪指针导杆与传统机械回弹仪非维 护要求不同,可在指针导杆上涂抹润滑脂以使指针摩擦力指标 长期稳定并大大延长了指针的工作寿命。
- 亿德仪器建议回弹仪在每弹击 6 万次或工作 1 年左右对指 针导杆进行周期性维护。
- 5) 调整指针摩擦力:按本手册 4.3.3.4 步骤将指针导杆组件取下,用手 缓慢把指针推到最前端(回弹读数最小方向)的位置,使指针两侧 的簧片移出指针导杆的顶端;若摩擦力偏小,可以用手轻轻捏紧簧 片调大摩擦力;若摩擦力偏大,可以用平口小起子插入指针两侧的 簧片之间轻轻挺开调小摩擦力;再反复测量、调整使得指针摩擦力 指标符合规范要求;
	- 指针摩擦力测量应在对指针导杆维护并涂上润滑脂后进行。
	- 警告:压紧或分开指针两侧的簧片时切忌用力过大,否则可能 会使簧片丧失弹性而损坏指针。
	- 警告: 调整指针摩擦力时, 切忌挤压或扳开簧片与指针相连接 的根部,以免簧片的张角发生改变(该张角的大小在回弹仪出 厂时已做严格的校正),否则会导致降低指针的使用寿命或损 坏指针,使回弹仪不能正常工作。
- 6) 在法兰导轨上润滑脂:在回弹仪壳体内壁两侧的定位轨上与法兰定 位槽口接触的部位均匀涂抹少许随机配备的润滑脂或钟表油,以干 燥手巾纸接触涂抹部位时背面应无明显渗透为宜;若法兰导轨润滑 情况良好,则本步骤可以省略;
- 7) 装配电子仓:按本手册 4.3.3.5 的步骤装好指针组件,再按 4.3.3.6 步骤将电子仓装配到回弹仪壳体上;
	- 重要警告:本步骤必须在机械机芯装入回弹仪之前进行,二者 次序不能颠倒,否则将可能导致损坏指针组件!
- 8) 装配回弹仪机械部件:按本手册 4.3.3.7 步骤组装好机芯,再按 4.3.3.8 步骤将机芯装入回弹仪内,装配完成后应按本手册 4.2.1 的 要求对回弹仪各项要求进行检查,检查合格后才能投入使用。

‐ 57 ‐

#### **'/**n

### 4.3 装拆规程

对回弹仪机械部分进行常规维护需要对电子部分进行拆卸和组装。 由于数字回弹仪内部安装有回弹采样装置和电子控制电路,这些器件相 对于机械部件而言是很脆弱的,因此拆卸和组装数字回弹仪时必须严格 按以下规程操作,以免对器件造成不必要的损坏。

### 4.3.1 回弹仪主要部件

图 4.2 为亿德 YD225C 型数字回弹仪主要部件。

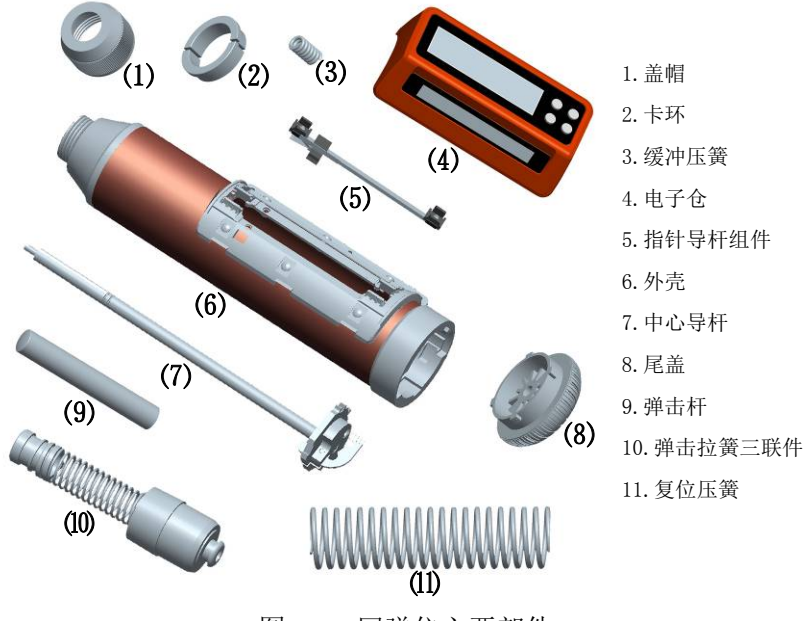

图 4.2 回弹仪主要部件

#### 4.3.2 拆装前准备

1) 详细了解 维护人员着手拆装操作前应对回弹仪的机械结构和工 作原理有全面、详细的了解,已经阅读理解、掌握了本规程的全部 内容,并注意到各项警告内容或注意事项方可拆装。

‐ 58 ‐

- 工作台 拆卸和组装数字回弹仪最好在有橡胶垫的空工作台上讲 行。若在普通办公桌上操作,请在上面铺上柔软的厚布,以防止在 拆装过程中发生滑动。工作台应保持水平,以免螺钉、工具或零件 滚落或丢失。
- 3) 工具 小型十字起子 1 把。

#### 4.3.3 拆装步骤

#### 4.3.3.1 取出机械机芯

- 1) 把回弹仪弹击杆顶住地面或用手按弹击杆使回弹仪处于非锁定状 态,弹击杆处于伸出状态;
- 2) 旋开后盖,取出复位压簧;
- 3) 旋开前帽盖,取出卡环和防尘毛毡;
- 4) 使弹击杆朝下抵住工作台面或地面,用一只手扶住回弹仪外壳,利 用回弹仪自身重力缓慢下移,另一只手用手指按压法兰组件上的挂 钩,使弹击锤脱钩。然后用手捏住挂钩,缓慢向后抽出法兰,即可 取出由中心导杆—法兰组件、弹击锤—弹击拉簧组件和弹击杆等组 成的机芯部分,

#### 4.3.3.2 分离机械机芯

- 1) 一手握住法兰,另一只手握住弹击杆用适当的力向外拉,把中心导 杆从弹击杆后侧的插孔中拔出;把弹击杆有插孔的一端向下,轻轻 甩动弹击杆,即可把缓冲压簧从孔内取出;
	- 弹击杆拆卸过程中注意不要用力过猛,以免缓冲压簧在中心导 杆拔出时被甩出丢失。
- 2) 拆卸弹击杆后,即可把弹击锤、弹击拉簧组件与中心导杆、法兰组 件分离。
	- 说明:若非维修需要更换部件,无须将中心导杆—法兰组件或 弹击锤—拉簧组件作进一步拆卸。
- 4.3.3.3 拆卸电子仓
	- 重要警告: 电子仓拆卸前, 请务必确认机械机芯已取出, 且指针

‐ 59 ‐

#### ◆10 宁波亿德仪器科技有限公司

处于复位位置,否则将可能损坏指针动栅部件!

- 1) 确认机械机芯已取出且指针处于复位位置,握住回弹仪外壳,拆除 电子仓侧面的 3 个固定螺钉;
- 2) 缓慢将电子仓从回弹仪壳体上分离。
	- 分离时注意避免电子仓与指针动栅发生碰触。

#### 4.3.3.4 拆卸指针导杆组件

- 1) 先将指针滑块处于指针导杆的中间位置(如图 4.3 所示);
- 2) 再将拇指和食指放在指针导杆一端的固定卡扣上(如图 4.3 箭头所 示),向内侧用力将卡扣掰松后再向上提拉,缓慢将指针导杆组件 从电子仓座上取出。
	- 若非为测量指针长度或调整指针摩擦力需要,请勿拆卸指针导杆 组件。
	- 指针动栅属易损精密部件, 拆卸时务必避免指针动栅与其他物件 发生碰触,以免损坏动栅。

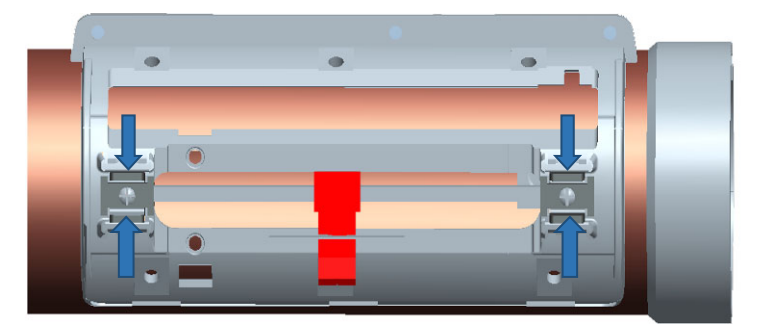

图 4.3 拆卸指针导杆组件

#### 4.3.3.5 装配指针导杆组件

- 1) 先将指针滑块处于指针导杆的中间位置;
- 2) 按指针簧片向前方向将指针导杆两端的固定卡扣推入电子仓座对 应的卡槽内;
- 3) 确认固定卡扣与卡槽处于锁住状态。

‐ 60 ‐

 指针动栅属易损精密部件,装配过程务必避免指针动栅与其他物 件发生碰触,以免损坏动栅。

#### 4.3.3.6 装配电子仓

- 重要警告: 安装电子仓必须在指针滑块位于复位的状态下进行, 否则将可能对电子仓内的指针及相关零件造成严重损坏!
- 1) 将指针滑块置于复位线位置(图 4.4);
- 2) 缓慢将电子仓放置到回弹仪机壳的对应位置,先将电子仓左侧(图 4.4 的下侧)的 3 个搭扣扣在电子仓座对应的卡口上, 再按下电子 仓右侧,确认电子仓与外壳底座服帖后再逐一拧紧侧面的三颗螺钉。
	- 重要警告: 电子仓安装前必须确认指针处于复位线位置上, 否则 将导致指针动栅损坏!

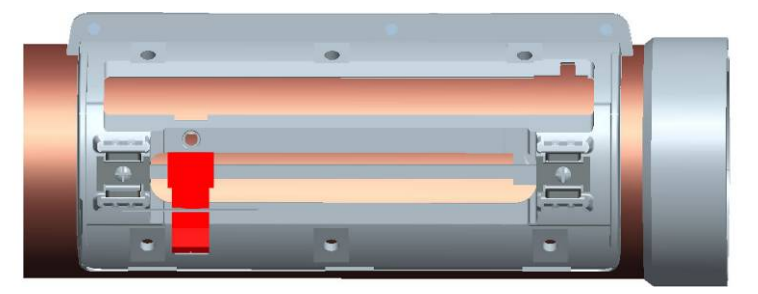

图 4.4 安装电子仓时指针的位置

#### 4.3.3.7 组装机械机芯

- 1) 把弹击锤—弹击拉簧组件按正确方向,用适当的力插入中心导杆;
- 2) 将缓冲压簧放入弹击杆后侧的孔内,再将中心导杆前端插入孔内。
- 重要警告: 不要忘记将缓冲压簧装入弹击杆孔内, 否则将导致回 弹仪无法弹击或数据不准确,并可能损坏回弹仪机械部件。

#### 4.3.3.8 装入机芯组件

1) 用手指按压法兰组件上的挂钩,使弹击锤处于脱钩状态,转动法兰, 使法兰指针卡口方向与指针方向一致,同时使法兰导向槽口对准回 弹仪壳体内侧相应的定位轨, 把机芯部分装入回弹仪壳体中;

 $-61 -$ 

#### 'N

◆10 宁波亿德仪器科技有限公司

- 2) 在回弹仪前端依次安装好卡环和防尘毛毡, 旋紧帽盖;
- 3) 在回弹仪前侧装入压簧, 旋紧后盖, 完成。
	- 回弹仪装配完成后应按本手册 4.2.1 的要求对回弹仪各项要求 进行检查,检查合格后才能投入使用。

### 4.4 常见故障排除

表 4.1 列出了亿德 YD225C 型数字回弹仪的常见故障的处理流程。 当您遇到无把握自行处理的情形时,请直接求助亿德仪器客户服务部门, 亿德仪器将为您提供优质的售后服务。

 不要让非专业人员检修本仪器。未经亿德仪器专业培训并获 得认可的技术人员由于缺乏对仪器详细技术参数的了解,维 修本仪器可能会降低仪器的技术性能,甚至对仪器造成更严 重的损坏。

| 问题现象   | 依次检查故障原因                    |                          | 处理方法         |  |  |
|--------|-----------------------------|--------------------------|--------------|--|--|
|        | 1.电池电量不足                    |                          | 更新有电的电池      |  |  |
| 无法开机   | 2.送专业维修人部门检修或求助亿德仪器客户服务部门。  |                          |              |  |  |
|        | 1.需要进行常规机械维护                |                          | 进行常规维护       |  |  |
| 率定试验不合 | 2.仪器超过检定有效期                 |                          | 进行常规维护送计量部门检 |  |  |
| 格      |                             |                          | 定            |  |  |
|        | 3.进行常规维护保养后率                |                          | 送专业维修人部门或求助亿 |  |  |
|        | 定仍不合格                       |                          | 德仪器客户服务部门    |  |  |
| 采样值与人工 | 送专业维修人部门或求助亿德仪器客户服务部门。      |                          |              |  |  |
| 直读数据偏差 |                             |                          |              |  |  |
| 超过±1   |                             |                          |              |  |  |
|        | 1.弹击锤挂钩位置出<br>尝试把弹击拉簧固定位置转动 |                          |              |  |  |
| 弹击时出现空 | 现严重磨损                       |                          | 一个角度         |  |  |
| 击      | 2.挂钩出现严重磨损<br>由技术人员更换挂钩     |                          |              |  |  |
|        |                             | 3. 送专业维修人部门或求助亿德仪器客户服务部门 |              |  |  |

表 4.1 常见故障处理

‐ 62 ‐

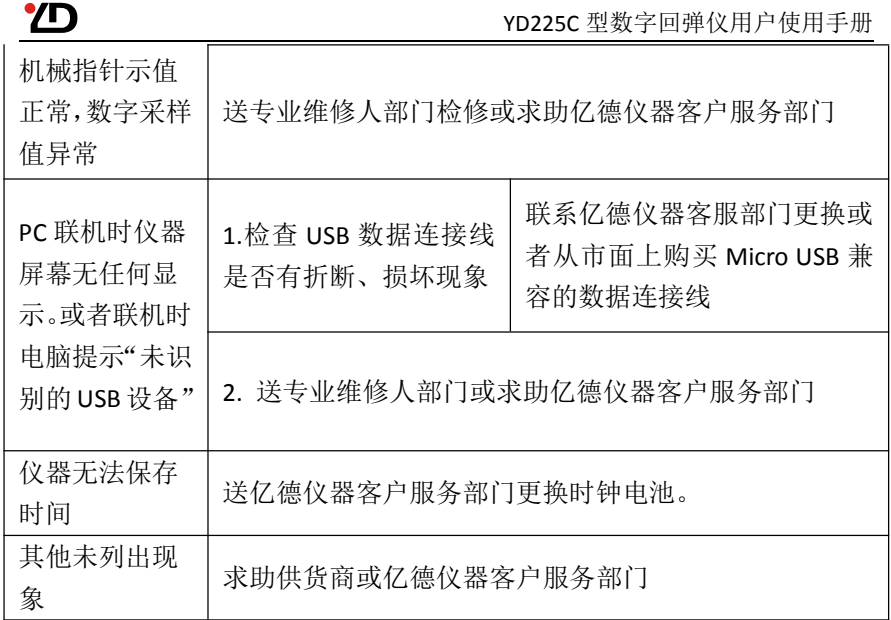

‐ 63 ‐

◆10 宁波亿德仪器科技有限公司

### 4.5 计量检定

亿德 YD225C 数字回弹仪产品按中华人民共和国计量检定规程《混 凝土回弹仪》(JJG817-2011)制造,并可在各具有回弹仪检定资格的法 定计量检定部门进行检定。

根据计量检定规程《回弹仪》(JJG817-2011)规定,回弹仪的检定 周期为半年。

#### 4.5.1 检定专用尾盖座及使用方法

亿德 YD 系列回弹仪产品采用了全新铝塑壳体技术,其中回弹仪尾

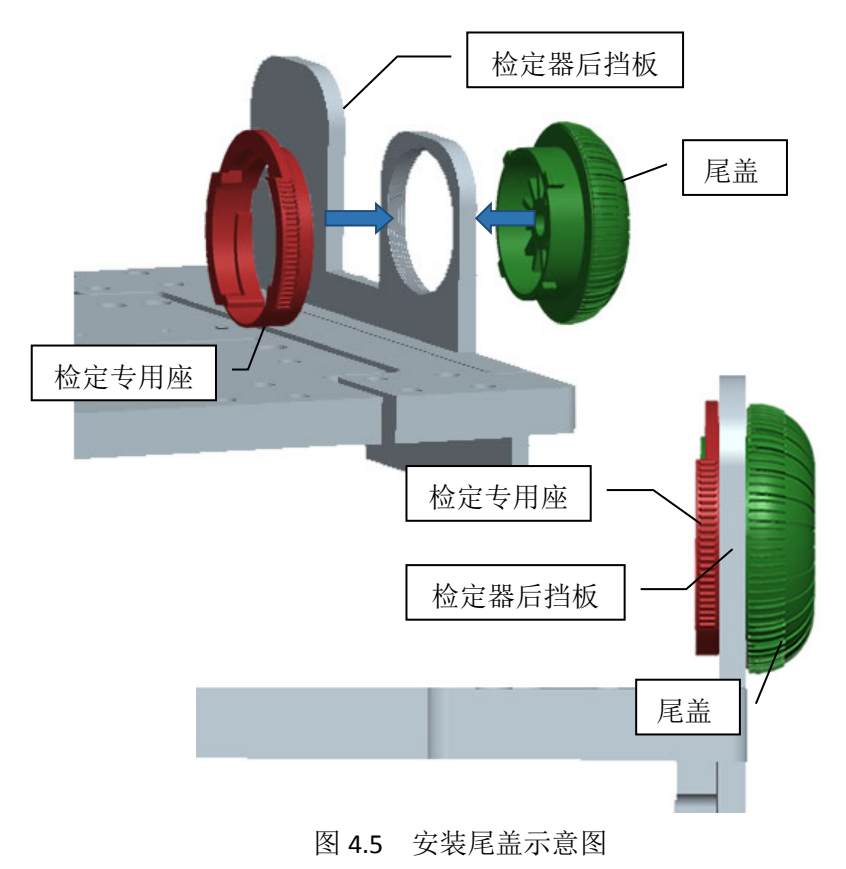

‐ 64 ‐

盖采用新型固紧结构,固紧尾盖操作只需转动很小的角度,方便操作的 同时避免了传统回弹仪尾盖常见的尾盖螺纹打滑松动或旋上后太紧旋 不开的弊端。

亿德 YD 系列回弹仪产品在传统的回弹仪检定器进行鉴定时需用配 套的检定专用尾盖座配合进行(如图 4.5 所示),检定专用尾盖座的使 用方法和步骤如下:

#### 4.5.1.1 回弹仪装入步骤

- 1) 将被检定回弹仪机芯安装在检定器上;
- 2) 左手将检定专用尾盖座按图 4.5 所示的方向在检定器后挡板内侧 伸入尾盖座,右手将尾盖从外侧卡入检定专用尾盖座后按顺时针 旋紧;
- 3) 将复位压簧安装在尾盖和法兰之间。

#### 4.5.1.2 取下回弹仪步骤

- 1) 先取下复位压簧;
- 2) 取下回弹仪机芯;
- 3) 逆时针旋开尾盖,取下检定专用尾盖座和尾盖;
- 4) 保存好检定检定专用尾盖座,以便重复使用。

#### 4.5.2 检定专用尾盖座取得

亿德仪器为国内检定机构免费配送检定专用尾盖座,可向亿德仪器 的产品经销商所要,或直接致电亿德仪器索取。

 亿德仪器在新型回弹仪产品的推广期间,将在每台仪器包装箱 (盒)中免费配送 1 只检定专用尾盖座,供用户送检时使用。

‐ 65 ‐

# 5 服务与支持

### 5.1 保修期

亿德 YD225C 型数字回弹仪保修期为一年(自购买日期起),下列 情况例外:

- 1) 电子器件累计弹击次数超过 20 万次,机械器件累计弹击次数超 过 10 万次;
- 2) 更换易损机械部件收取成本费;
- 3) 非质量原因导致损坏的。

### 5.2 维修维护

产品质保期满后,亿德仪器对 YD225C 型数字回弹仪实行长期有偿 维修、维护服务。产品维修中,客户需支付以下费用:

- 1) 维修服务费和更换器件费用;
- 2) 用于仪器送修的邮寄或托运所发生的费用(若用户派人送修所 发生的差旅费及相关费用自理);
- 3) 若客户专门要求亿德仪器上门进行修理(不包括亿德仪器主动 上门服务)的, 须另行支付一名技术人员到客户指定维修地点 所发生的交通费及住宿费(到达后只计算一个工作日)。

### 5.3 产品及软件升级

亿德仪器将不定期地对 YD225C 型数字回弹仪控制软件(固件)和 配套 PC 机软件进行产品升级。客户将优惠享受产品升级服务,包括:

- 1) 增加数字回弹仪和配套软件的新功能;
- 2) 国家实施新的回弹法检测混凝土抗压强度技术规程对现有仪器 及软件所作的相应调整。

下列情况之一的,将免费得到产品升级服务:

‐ 66 ‐ 1) 升级产品中包含更正数字回弹仪、配套软件的功能错误的,但不 包括修正错误以后再升级版本;

- 2) 升级产品中仅包含完善数字回弹仪和配套软件的已有功能;
- 3) 亿德仪器为答谢客户推出的其他免费产品升级服务。

### 5.4 联系方式

亿德仪器科技将提供优质的售后服务。当在使用仪器的过程中遇到 任何困难或者仪器出现故障时,请通过以下几种方式联系我们。

- 地址:浙江省宁波市北仑区明州西路 479 号 1 幢 2 号‐40(公司总 部);由于客服维修部门的地址可能发生变动,请您在产品 寄送维修前先电话联系予以确认收货地址
- 电话:0574‐86882056
- 邮编: 315800
- 邮箱:nbydyq@139.com
- 网址:www.1dyq.com

宁波亿德仪器科技有限公司 2016 年 3 月 16 日 V1.00 版